**REGIONE DEL VENETO** 

**VENETO LAVORO** SISTEMA INCONTRO DOMANDA E OFFERTA

[H] Home [E] Esci

# **MANUALE D'USO IDO ACCOUNT OPERATORE YOUTH CORNER GARANZIA GIOVANI**

## **Vers. 1 del 04/09/2017**

## *INDICE GENERALE*

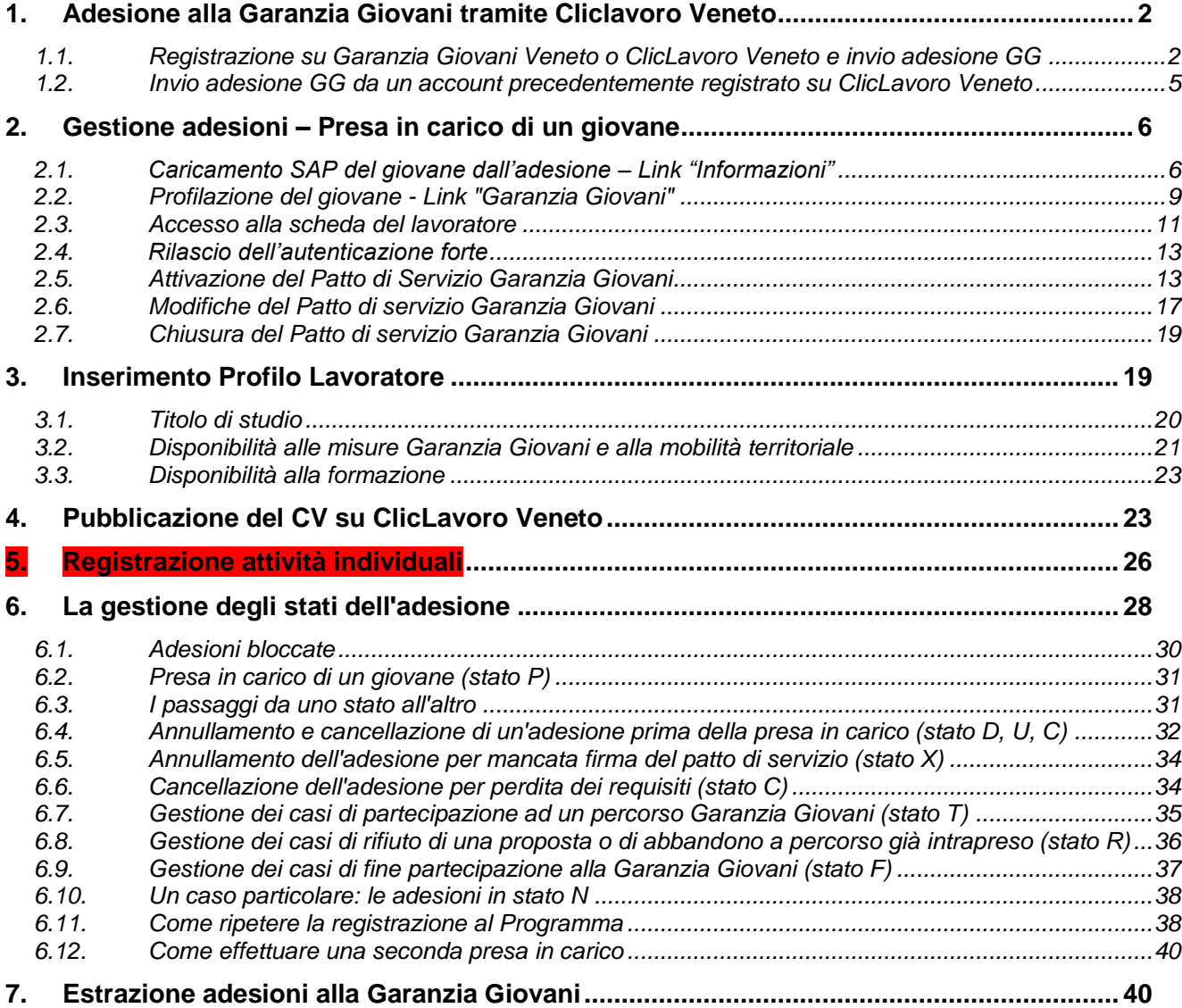

## <span id="page-1-0"></span>**1. Adesione alla Garanzia Giovani tramite Cliclavoro Veneto**

Nel caso in cui il giovane non abbia provveduto autonomamente all'invio dell'adesione alla Garanzia Giovani, lo YC dovrà supportarlo o fornire indicazioni precise sulla procedura.

#### <span id="page-1-1"></span>*1.1. Registrazione su Garanzia Giovani Veneto o ClicLavoro Veneto e invio adesione GG*

Se il giovane non ha mai registrato un account sul portale, cliccare su **=> Registrati** per accedere al form per la registrazione da uno dei due portali: [www.garanziagiovaniveneto.it](http://www.garanziagiovaniveneto.it/)

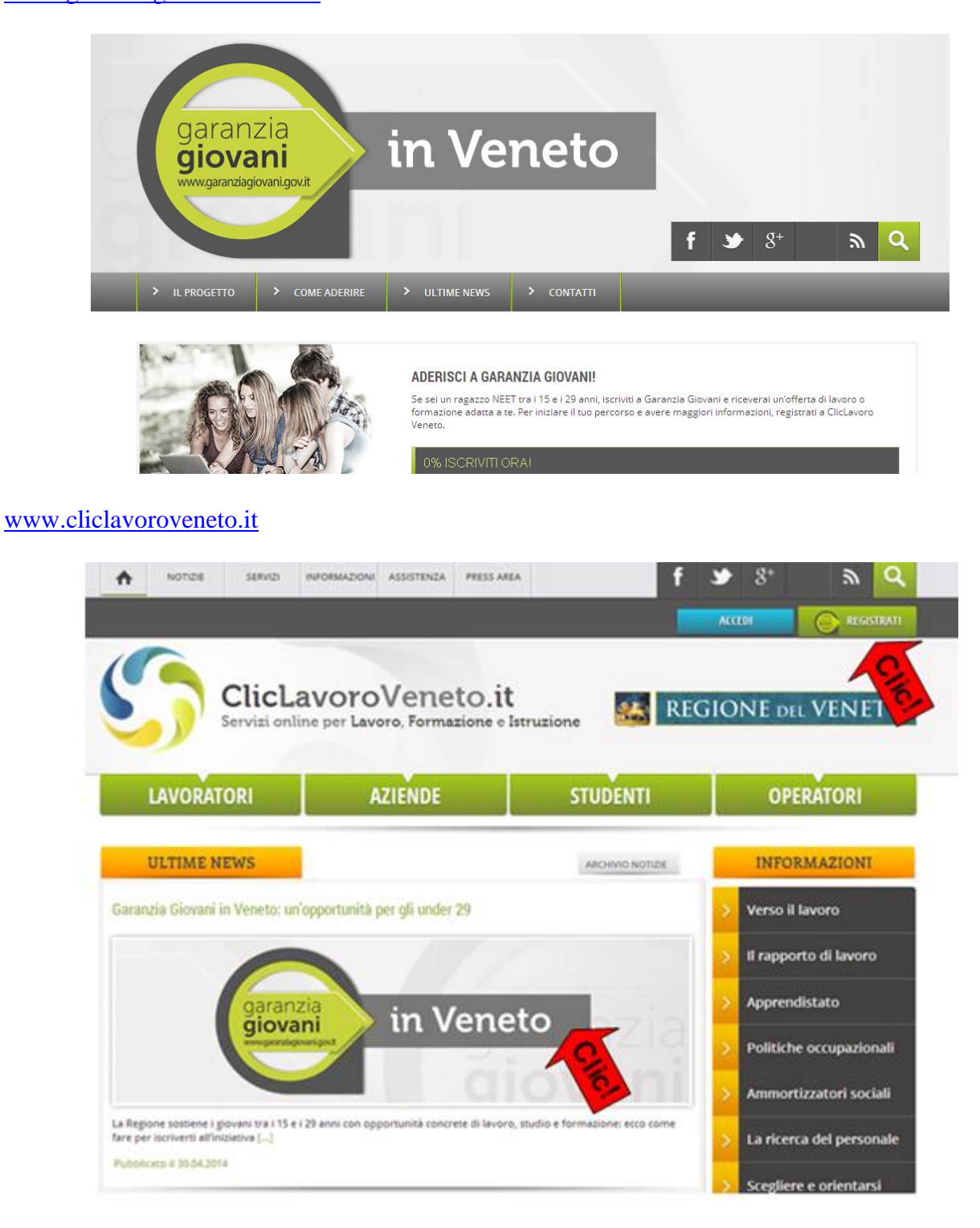

Il sistema chiede l'inserimento di un primo set di dati e avvertirà nel caso in cui:

- □ il codice fiscale corrisponda ad una login già registrata su ClicLavoroVeneto;
- □ l'utente non rientra nella fascia d'età prevista dalla Garanzia Giovani;
- □ l'utente ha già inviato la propria adesione.

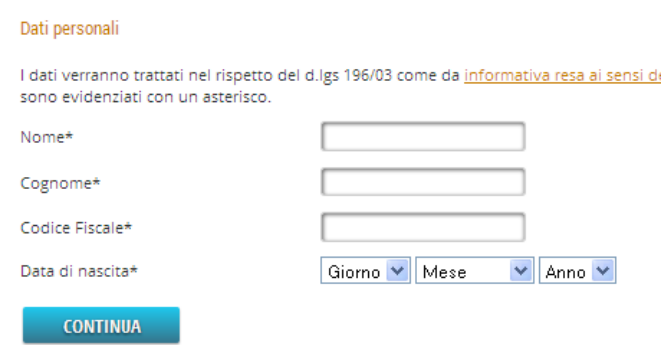

Dopo aver cliccato su **=> Continua** compilare la maschera con i dati richiesti e scegliere una username e una password.

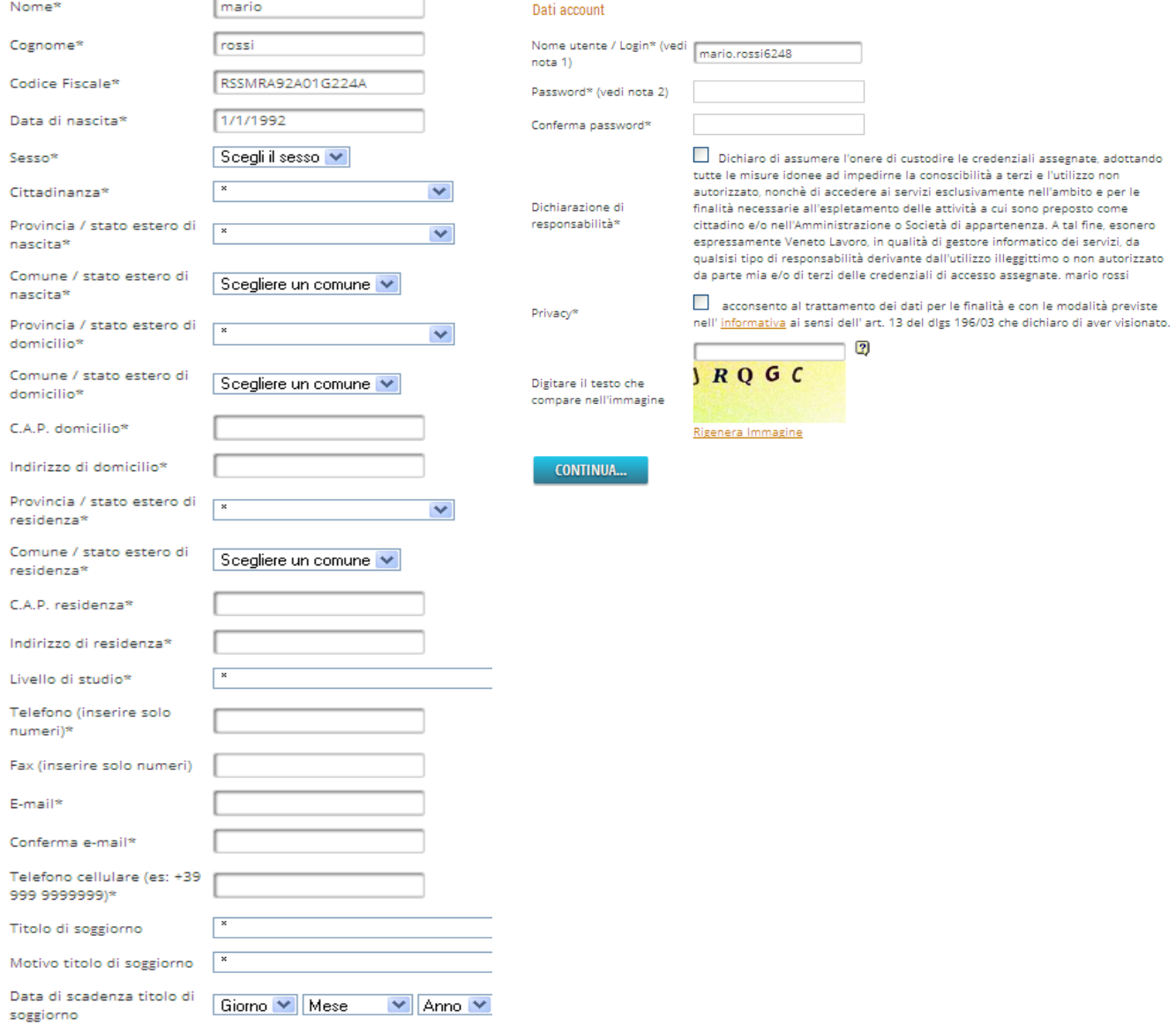

3. Cliccando nuovamente su **=> Continua** il sistema invierà una e-mail all'indirizzo inserito in fase di registrazione dove sarà presente un link da cliccare entro 24 ore per confermare l'indirizzo e-mail registrato

La tua iscrizione a Garanzia Giovani è andata a buon fine.

A breve riceveral, all'indirizzo e-mail che hai indicato, un link per confermare l'iscrizione e ultimare il processo dl registrazione.

Ti ricordiamo che registrandosi a Garanzia Giovani, sarà possibile avere accesso a tutti i servizi, gli strumenti e i contenuti speciali che saranno attivati nei prossimi mesi nell'ambito dell'iniziativa.

Attenzione! L'iscrizione va confermata entro 24 ore dalla ricezione dell'e-mail: in caso contrario sarà necessario ripetere nuovamente la procedura di registrazione

From: Garanzia Giovani Veneto <<u>noreply@venetolavoro.it</u>><br>Subject: Conferma adesione a Garanz**i**a Giovani<br>Date: 09 maggio 2014 11:50:17 CEST<br>To: mario rosso <<u>esempio@gmail.com</u>> "Grazie per aver aderito a Garanzia Giovani. Per confermare la tua iscrizione, clicca il link sottostante entro 24 ore dalla ricezione di questa e-mail: "link" .<br>Se la conferma dell'iscrizione non avverrà nei tempi richiesti, sarà necessario ripetere Testo email 1 nuovamente la procedura di iscrizione attraverso il portale di ClicLavoro Veneto *Chttp://www.chclavoroveneto.it/web/chclavoro/registrati).* Ti ricordiamo che registrandosi a Garanzia Giovani, sarà possibile avere accesso a tutti i servizi, gli strumenti e i contenuti speciali che saranno attivati nei prossimi mesi nell'ambito dell'iniziativa".

4. Cliccando il link si accederà ad una pagina di ClicLavoroVeneto che informerà sul buon esito della procedura di adesione e sull'invio di una seconda e-mail che riporterà il riepilogo dei dati inseriti in fase di registrazione.

```
From: Garanzia Giovani Veneto <noreply@venetolavoro.it>
Subject: Conferma adesione a Garanzia Giovani
Date: 09 maggio 2014 11:50:17 CEST
To: mario rosso <esempio@gmail.com>
Buongiomo,
la tua registrazione a Garanzia Giovani Veneto è stata completata con successo.
Qui di seguito il riepilogo dei dati inseriti:
Dati Anagrafici:
      Nome: Mario
      Cognome: Rossi
      Codice Fiscale: ...............................
      Data di nascita: ....J...J....
      Comune o stato di nascita: TREVISO
      Sesso: M
      Cittadinanza: ITALIANA
Domicilio:
      Indirizzo: Via .........
      Comune: VILLORBA
      CAP: 45010
Residenza:
    Indirizzo: Via .......
      Comune: CEREGNANO
      CAP: 45010
Recapiti:
      Cellulare: +39................
      Telefono: ..........
   · Email: ESEMPIO@gmail.com
Ora che sei iscritto a Garanzia Giovani, potrai:
   • rivolgerti allo Youth Corner <u>più vicino a casa tua</u> per avere informazioni e incontrare
       consulenti specializzati in colloqui di orientamento personalizzati. Attraverso questi
       incontri potrai identificare attitudini e aspirazioni professionali sulla base delle quali ti
       verrarno proposte le opportunità di formazione, tirocinio o lavoro;
```
· accedere ai servizi di ClicLavoro Veneto, e rimanere aggiornato su tutte le novità legate a Garanzia Giovani e in generale al mondo del lavoro e della formazione. Tra servizi online di ClicLavoro Veneto, in particolare, troverai i motori di ricerca per le offerte di lavoro e quelli per i percorsi di istruzione e formazione.

Per informazioni sulla Garanzia Giovani e modalità di iscrizione, nonché per individuare lo Youth Comer <mark>più vicino a casa tua</mark> è possibile contattare il numero verde 800/998300, attivo da lunedì a venerdi dalle ore 9.00 alle ore 13.00 e il mercoledì anche dalle ore 14.00 alle 16.00.

#### <span id="page-4-0"></span>*1.2. Invio adesione GG da un account precedentemente registrato su ClicLavoro Veneto*

Nel caso in cui il giovane sia già in possesso di un account, cliccherà su **=> Accedi** e inserendo le sue credenziali potrà direttamente inviare l'adesione alla Garanzia clilccando su **=> I tuoi servizi => Garanzia Giovani => Iscriviti a Garanzia Giovani.**

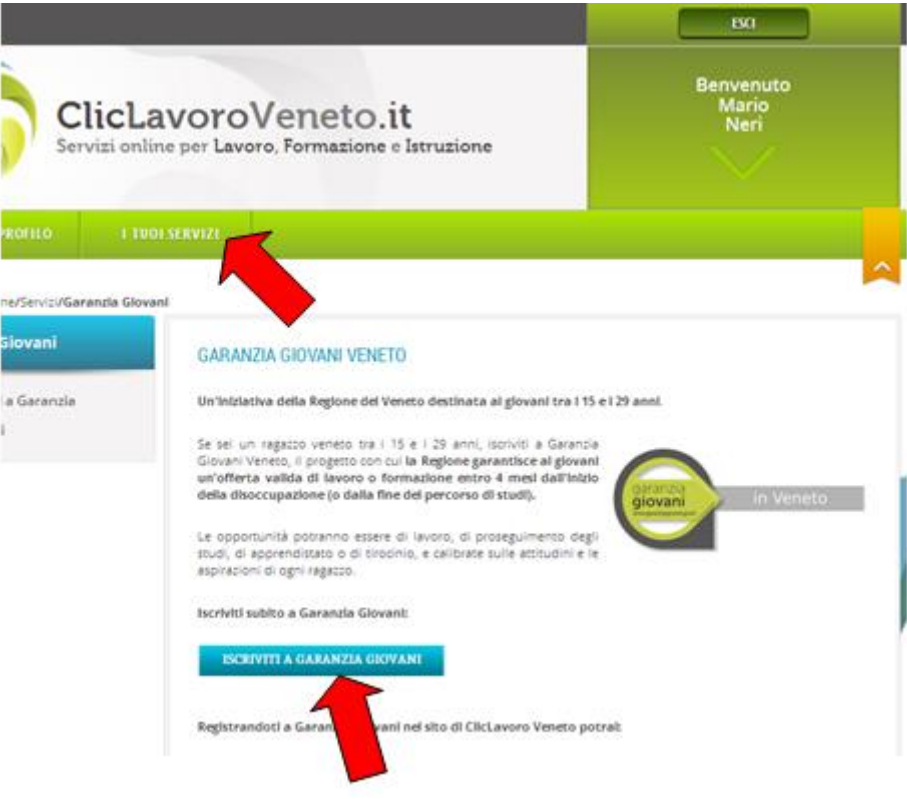

Il sistema chiederà di inserire nuovamente i dati e restituirà la scheda anagrafica completa per l'aggiunta dei dati che non erano obbligatori in fase di registrazione semplice

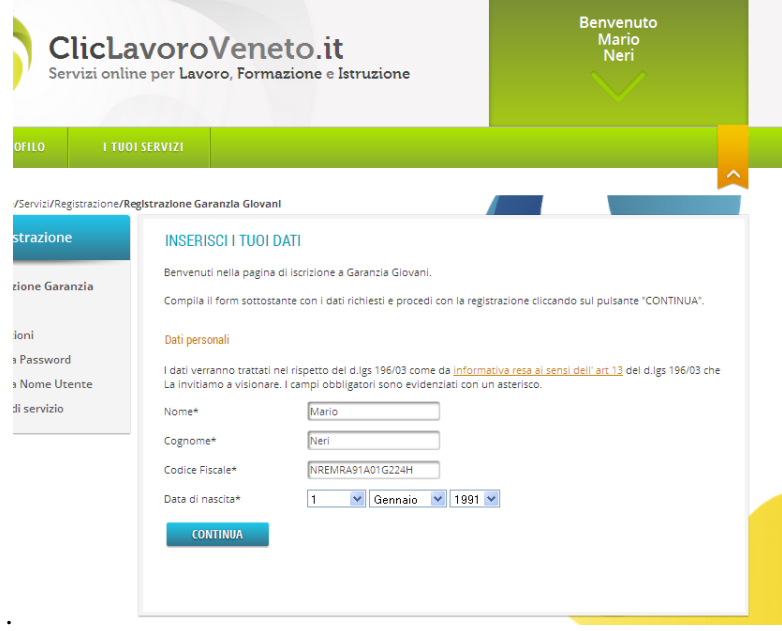

I passaggi successivi sono gli stessi illustrati ai punti 3 e 4 del paragrafo precedente.

## <span id="page-5-0"></span>**2. Gestione adesioni – Presa in carico di un giovane**

**ATTENZIONE:** *il PRIMO caricamento della scheda anagrafico professionale* (d'ora in avanti SAP) *e l'inserimento dei dati per la profilazione* di tutti i giovani che hanno inviato l'adesione alla Garanzia Giovani e che vogliono essere presi in carico attraverso un Patto di Servizio Garanzia Giovani deve essere effettuato a partire dalla sezione di IDO **=> Gestione servizi => Garanzia Giovani => Adesioni** con le modalità descritte nei paragrafi che seguono.

**N.B.** La SAP del giovane, una volta generata, sarà a disposizione, come di consueto, nella sezione Lavoratori **=> Gestione lavoratori.** Da qui sarà possibile procedere al completamento dei dati del fascicolo, all'accreditamento forte, all'attivazione del Patto di Servizio GG e alla pubblicazione della candidatura.

#### <span id="page-5-1"></span>*2.1. Caricamento SAP del giovane dall'adesione – Link "Informazioni"*

Per accedere allo strumento per il caricamento della SAP cliccare su **=> Gestione servizi => Garanzia Giovani => Adesioni.**

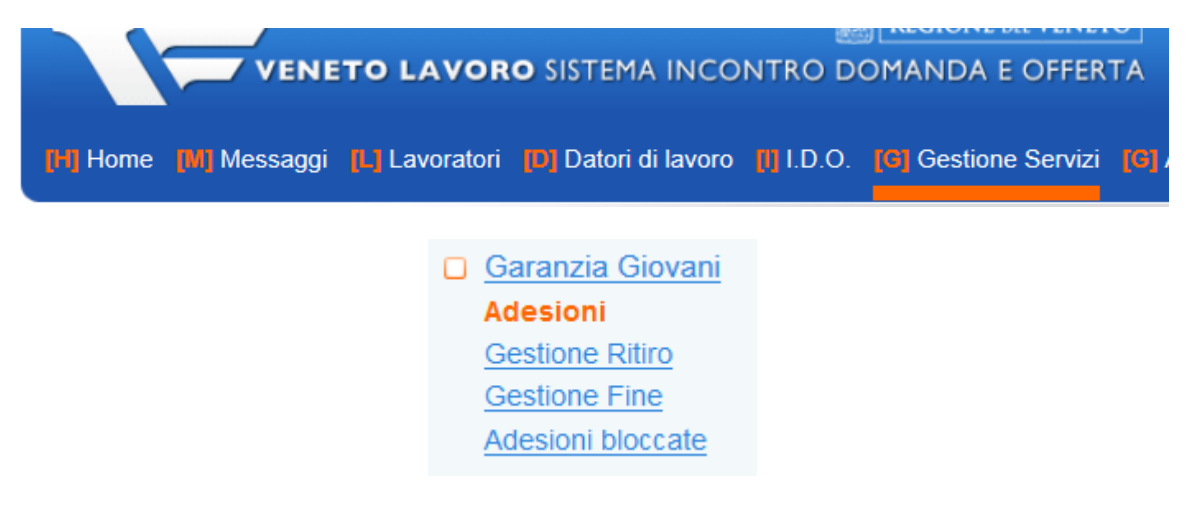

Nel caso in cui si debba procedere alla presa in carico di un giovane di cui si possiedono già i dati anagrafici (nome e cognome o codice fiscale), per accedere alla scheda dell'adesione inserire nel motore di ricerca testuale il codice fiscale o il cognome e cliccare su **=> Trova**.

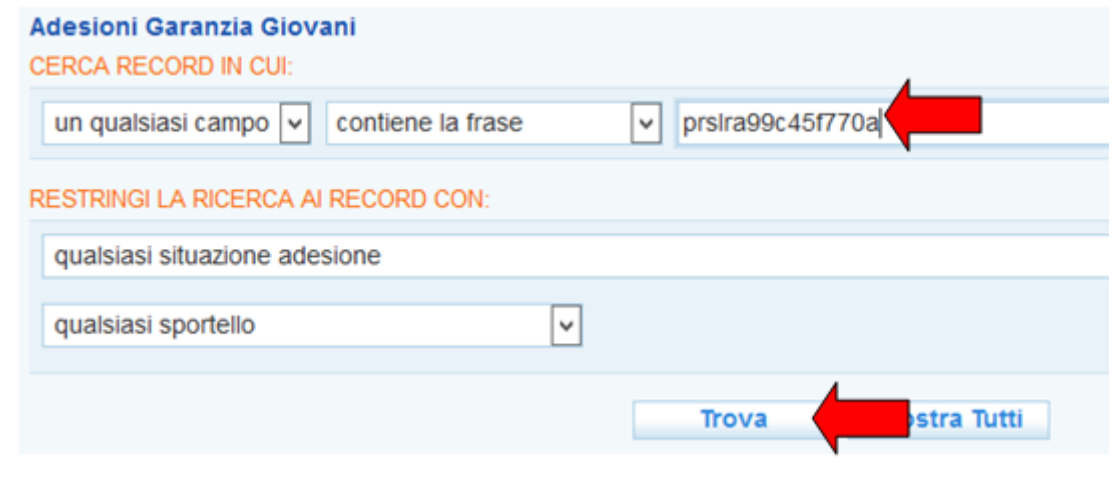

Cliccare sul logo **Per entrare nell'adesione del giovane.** 

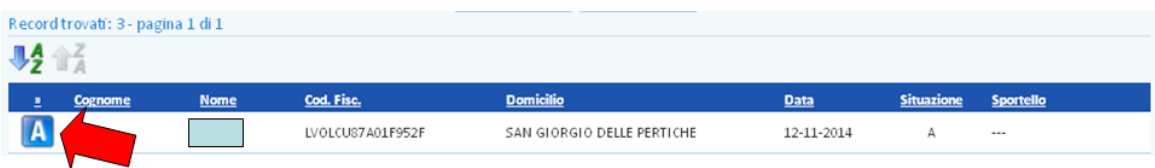

N.B. Attraverso i filtri a disposizione nel motore di ricerca è possibile inoltre consultare gli elenchi di tutti i giovani che hanno inviato un'adesione alla Garanzia Giovani per il Veneto. Selezionare nella tendina **"A – Nuova adesione o ri-adesione"** e cliccare su **=> Trova.**

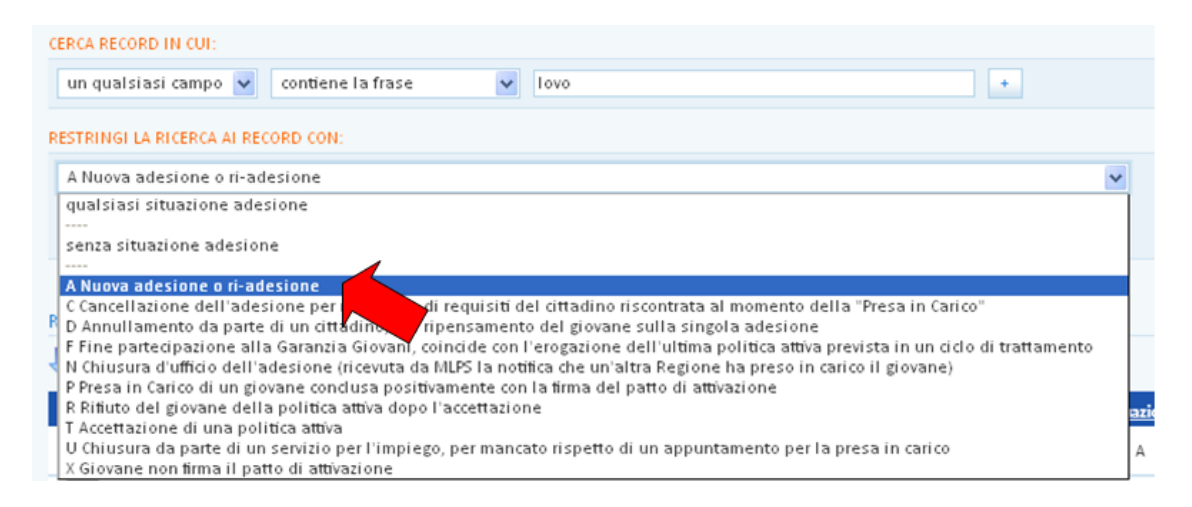

Si otterrà così l'elenco completo dei giovani che hanno inviato un'adesione alla GG indicando il Veneto come regione da cui essere presi in carico e che non hanno ancora stipulato un Patto di Servizio Garanzia Giovani con uno YC o CPI.

Per la spiegazione di tutti gli altri stati presenti nel menù a tendina si veda il *paragrafo 6 La gestione degli stati dell'adesione* del presente manuale.

Una volta entrati nella scheda dell'adesione, il sistema re-indirizza alla pagina contenente le Informazioni sull'adesione alla Garanzia dello specifico giovane.

Tale pagina è infatti raggiungibile anche dalla sezione **Lavoratori => Gestione lavoratori**: in tal caso, una volta entrati nella scheda del giovane, occorre cliccare su **=> Gestione attività => Adesioni GG => Informazioni**.

> Gestione attività Proposte di Politica Attiva Assegni ricollocazione Voucher Tirocini Appuntamenti Contatti Attività individuali Orientamento di gruppo **Adesioni GG** Informazioni Garanzia Giovani **Check list** Check list in itinere

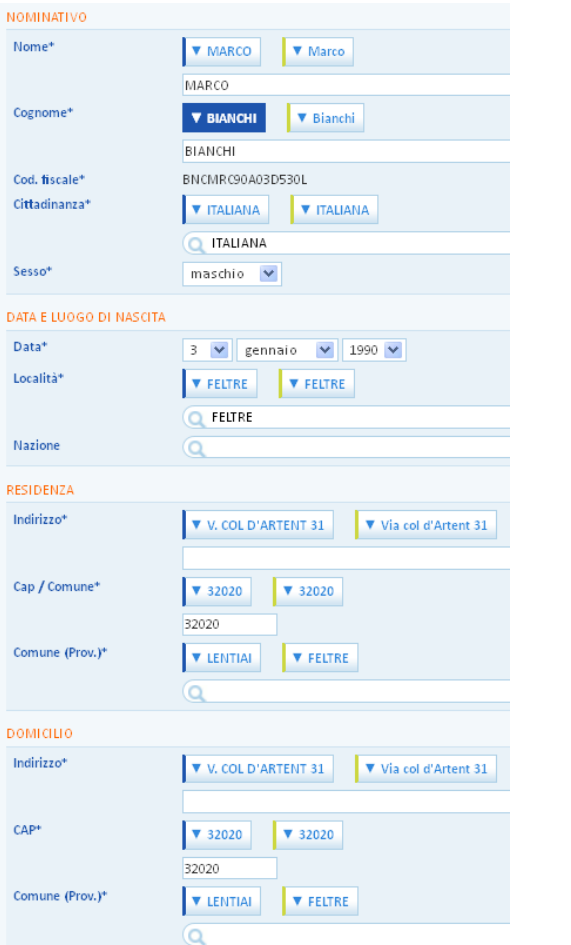

Il sistema rileva automaticamente la presenza di dati relativi al giovane provenienti dalle fonti indicate nella legenda:

- □ SAP (Scheda Anagrafico Professionale creata in Veneto)
- □ SAP IN (Scheda Anagrafico Professionale proveniente dal nodo nazionale)
- $\Box$  YG (dati inseriti in fase di adesione)

Per ogni sezione viene visualizzato il dato proveniente dalle varie fonti contrassegnato da una riga colorata come da legenda.

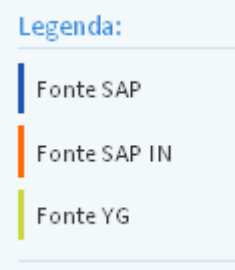

Per generare la SAP e creare la relativa scheda in IDO è necessario scegliere per ogni campo (qualora vi fossero più alternative) il dato corretto (cliccando sul pulsante dedicato – il dato selezionato verrà riportato automaticamente nel campo di testo e il pulsante si colorerà in base alla fonte di provenienza),

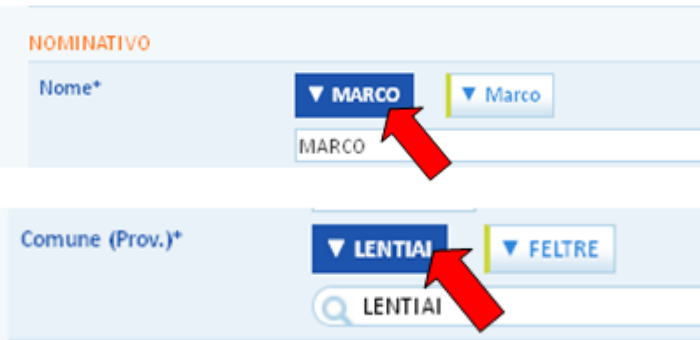

oppure, dove presente, aggiungerlo ex novo nel campo di testo a disposizione (nel caso in cui nessuna fonte riportasse il dato corretto).

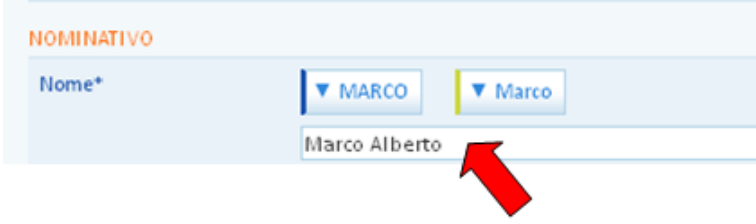

L'operazione va ripetuta per tutti i campi della SAP. Al termine dell'operazione cliccare su **=> Invia**.

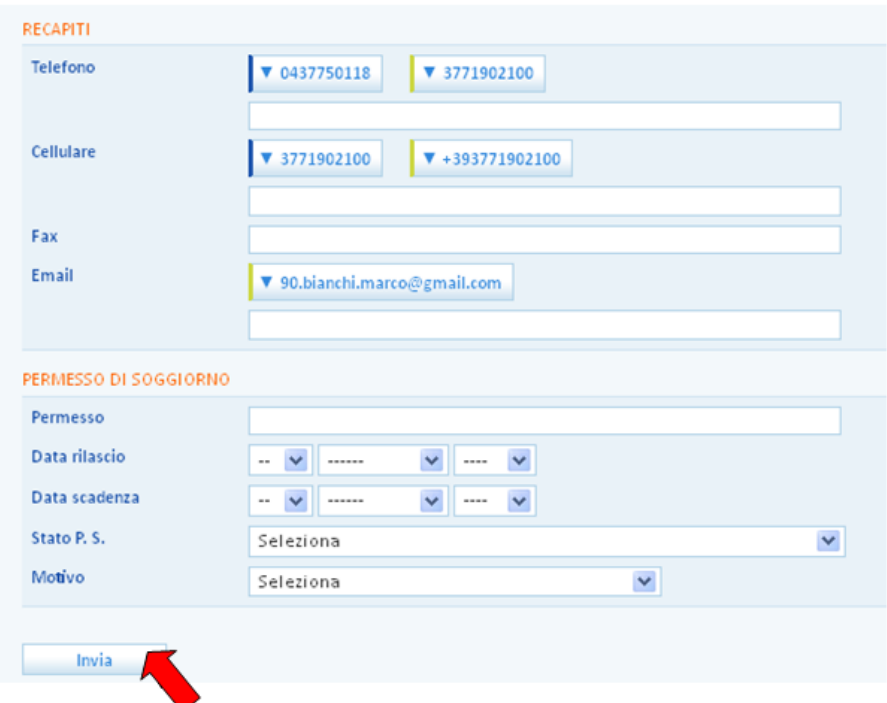

Nel caso in cui non vengano spuntati campi obbligatori, il sistema non permette il salvataggio della SAP e segnala i dati mancanti.

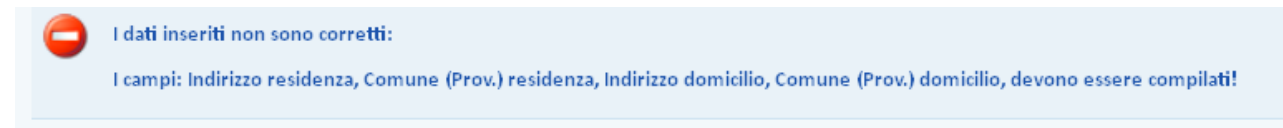

<span id="page-8-0"></span>*2.2. Profilazione del giovane - Link "Garanzia Giovani"*

Dal link **=> Garanzia Giovani**, è possibile inserire alcuni dati che contribuiranno alla profilazione del giovane e la cui valorizzazione è necessaria per potere caricare in IDO la scheda dell'utente.

Si ricorda che i dati relativi alla profilazione sono i seguenti:

- residenza del giovane;
- età;
- genere;
- titolo di studio;
- condizione occupazionale un anno prima dell'adesione;
- periodo di presenza in Italia (solo per giovani stranieri).

Tramite l'invio di questi dati al Ministero, contestuale all'attivazione di un patto di servizio Garanzia Giovani, verrà definito il "**grado di intensità di aiuto**", indicante la distanza del giovane dal mercato del lavoro e l'intensità dell'aiuto necessario per favorirne l'occupazione. I valori del grado di intensità di aiuto vengono stabiliti quindi direttamente dal Ministero e possono essere basso, medio-basso, medio-alto oppure alto. A patto di servizio attivato, il grado di intensità di aiuto sarà immediatamente visibile accanto al logo nella scheda del giovane.

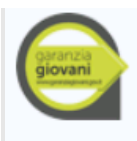

Adesione effettuata il 27-01-2015 Stato procedura di adesione: 7 - Completata Situazione adesione: P- Presa in Carico di un giovane conclusa positivamente con la firma del patto di attivazione Youth Corner: Provincia di Belluno - Centro per l'Impiego di Belluno Grado intensità di aiuto: medio-alto

Il grado di intensità di aiuto determina l'ammontare del "bonus occupazionale/incentivo occupazione giovani" concesso alle aziende in caso di assunzione del giovane e l'ammontare del "premio di risultato" concesso alle agenzie accreditate che avranno condotto un giovane all'assunzione (per approfondimenti si rinvia alle specifiche DGR).

I dati richiesti sono contrassegnati da una barra verde con la dicitura "Garanzia giovani" e nello specifico sono:

• **la condizione occupazionale**: scegliere dal menu a tendina lo stato occupazionale in cui il giovane si trovava un anno prima dell'adesione (le opzioni possibili sono: altro inattivo, occupato, in cerca di nuova occupazione, in cerca di prima occupazione, studente);

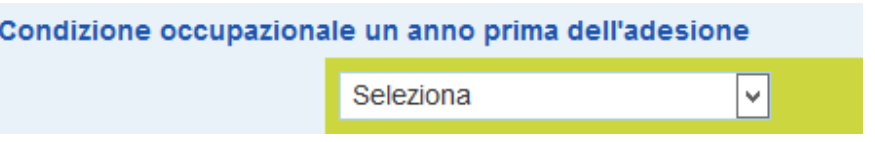

• **l'iscrizione ad un corso di studi o di formazione**: valorizzare in questo campo scegliendo sì o no - se l'utente, al momento della registrazione al programma Garanzia Giovani, risultava iscritto ad un corso di studi o di formazione (es.: master, dottorati, tirocini, corsi di alta formazione);

E' iscritto a un corso di studi o di formazione (es: master, dottorati, tirocini, alta form.) al momento dell'adesione?

Seleziona  $|$   $\vee$ 

N.B. Valorizzando il campo con la voce **=> Sì**, il sistema non consentirà la presa in carico del giovane, dal momento che la non iscrizione a un corso di studi o di formazione è uno dei requisiti fondamentali per poter partecipare al programma, e comparirà il seguente messaggio:

gar.

ATTENZIONE: non è possibile procedere con la creazione della scheda in IDO perché: - il lavoratore è iscritto ad un corso di studi o di formzaione

• **la presenza in Italia**: inserire tramite il menù a tendina la durata della presenza in Italia (solo per gli stranieri);

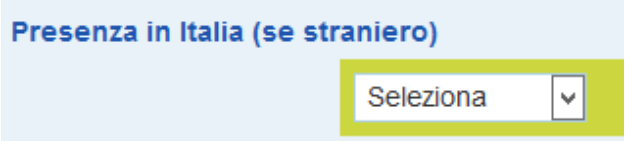

Cliccare quindi su => **Invia** per salvare i dati inseriti.

Nel caso in cui il sistema rilevi che uno o più campi non sono valorizzati, comparirà un apposito alert:

ATTENZIONE: non è possibile procedere con la creazione della scheda in IDO perché:

- non è stato valorizzato il flag relativo alla iscrizione ad un corso di studi o di formazione
- non è stato valorizzato lo stato occupazionale un anno prima dell'adesione alla Garanzia Giovani

Valorizzare quindi i campi richiesti a cliccare nuovamente su **=> Invia**.

Apparirà a questo punto, tra le utilities poste in fondo alla pagina, il pulsante **=> Vai alla scheda.**

Vai alla scheda

Cliccando su questo pulsante il sistema rimanderà alla scheda del giovane presente all'interno della sezione **=> Lavoratori => Gestione lavoratori**.

Da qui sarà possibile completare il profilo (curriculum) del giovane inserendo il titolo di studio posseduto dall'utente (si veda a tal proposito il *paragrafo 3 Inserimento profilo lavoratore*). Gli altri dati necessari (età, genere, residenza) sono già registrati nel sistema e visibili nella sezione **=> Anagrafica** della scheda utente in IDO.

## <span id="page-10-0"></span>*2.3. Accesso alla scheda del lavoratore*

Per accedere alla scheda del lavoratore, entrare in **=> Lavoratori => Gestione lavoratori,** inserire nella barra per la ricerca nome e cognome oppure codice fiscale del lavoratore e premere => **Trova.**

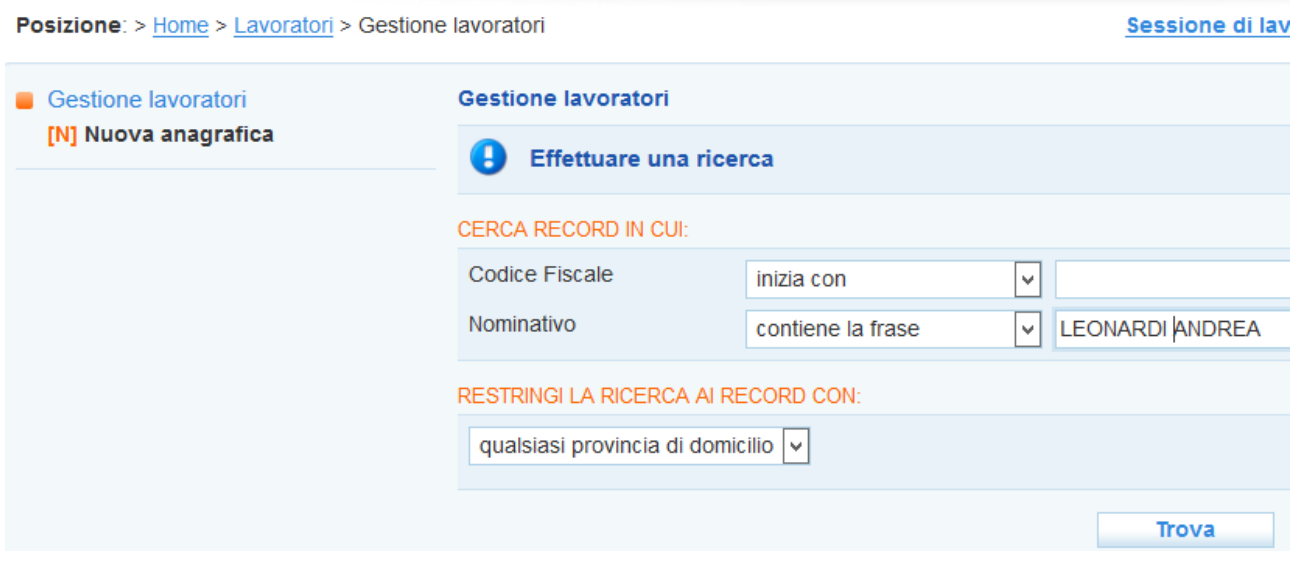

Cliccare quindi sull'icona a sinistra per aprire la scheda del lavoratore.

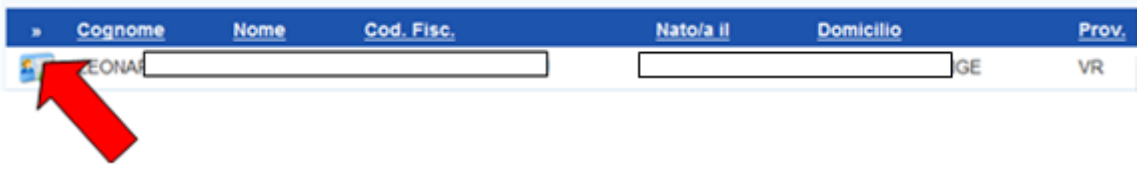

In testa alla scheda, apparirà il logo del programma e il dettaglio della situazione comprensivo di:

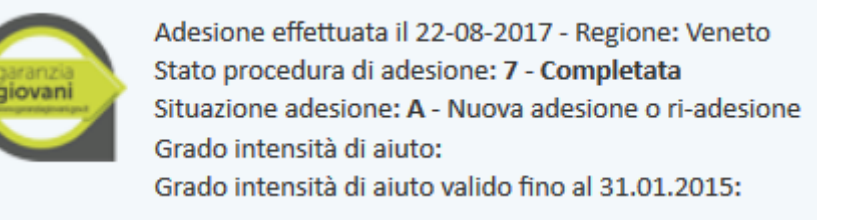

1. **data in cui è stata effettuata l'adesione e Regione scelta**: si intendono la data in cui è stata effettuata la registrazione al programma secondo quanto descritto al *paragrafo 1 Adesione*  *alla Garanzia Giovani tramite Cliclavoro Veneto* e la Regione scelta dal giovane per la presa in carico;

- 2. **stato della procedura di adesione**: è lo stato dell'invio dei dati al Nodo di Coordinamento Nazionale (NCN), che determina la possibilità o meno di procedere con la stipula del patto di servizio garanzia giovani. Se la trasmissione è avvenuta con successo, sarà presente la scritta "7 - Completata".
- 3. **situazione dell'adesione:** è lo stato in cui si trova l'ultima adesione alla GG effettuata dal giovane;
- 4. **Youth Corner**: viene riportata la denominazione dello sportello che ha effettuato la presa in carico del giovane mediante stipula del patto di servizio dedicato; tale informazione ovviamente non compare per le adesioni in stato A.

**ATTENZIONE**: è possibile che la procedura di adesione incontri degli errori in fase di elaborazione. In tal caso, la scheda del giovane non riporterà alcun logo. È però possibile verificare se l'adesione è stata effettuata ma senza successo cercando il CF del giovane alla sezione **=> Gestione servizi => Garanzia Giovani => Adesioni bloccate**. L'eventuale risultato riporterà alla voce "Processo" il dettaglio dell'errore che si è verificato. È necessario informare di ciò Veneto Lavoro, inoltrando all'indirizzo [assistenzaservizilavoro@venetolavoro.it](mailto:assistenzaservizilavoro@venetolavoro.it) una mail con il dettaglio dell'errore riscontrato (cfr. *par. 6.1 – Adesioni bloccate*).

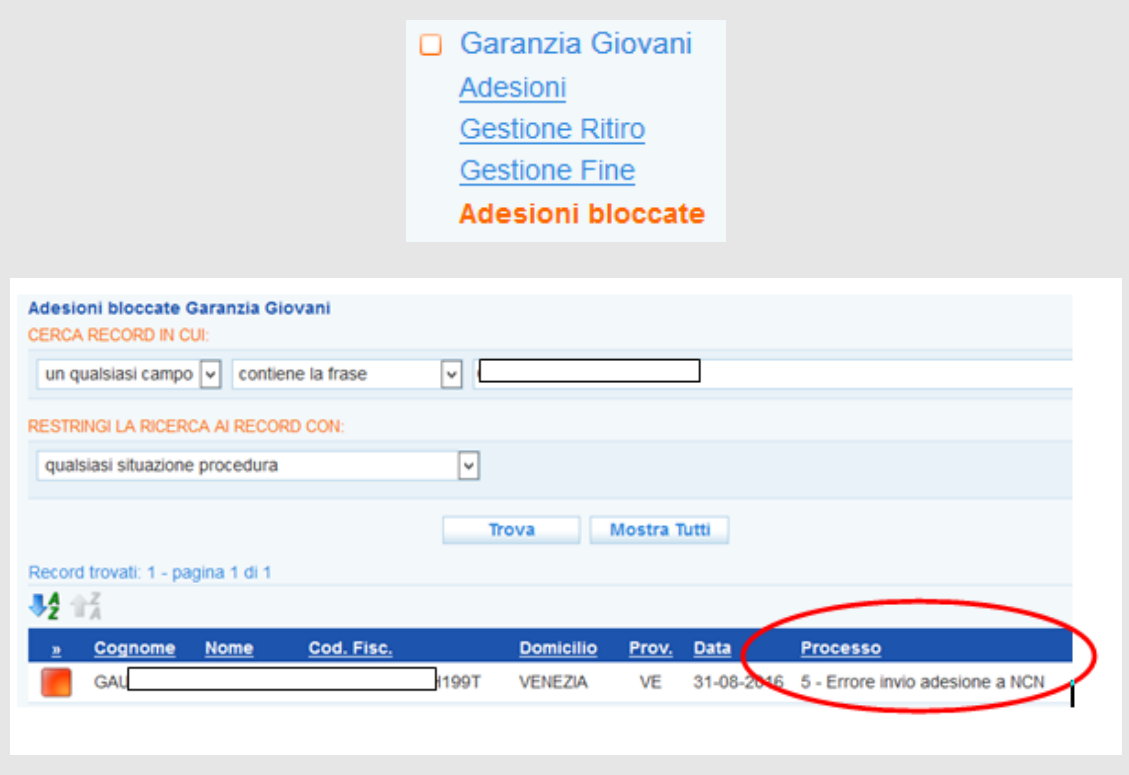

Accedendo alla scheda del lavoratore è possibile effettuare le seguenti operazioni:

- autenticazione forte dell'account
- completamento della profilazione mediante inserimento del titolo di studio
- inserimento dati del profilo per creazione del curriculum
- attivazione del patto di servizio garanzia giovani
- creazione e pubblicazione della candidatura.

#### <span id="page-12-0"></span>*2.4. Rilascio dell'autenticazione forte*

A questo punto è compito dell'operatore dello YC procedere con il rilascio della cosiddetta "autenticazione forte" tramite il portale ClicLavoro Veneto.

Il rilascio dell'autenticazione forte è un passaggio molto importante per la completezza della presa in carico nel programma Garanzia Giovani del candidato. Solo i giovani ai quali è stata rilasciata l'autenticazione forte potranno ricevere dal portale [www.garanziagiovaniveneto.it](http://www.garanziagiovaniveneto.it/) le mail con le opportunità di formazione, tirocinio e orientamento previste dai progetti via via approvati dalla Regione del Veneto e, attraverso il portale, accedere alle schede di dettaglio ed inviare la propria manifestazione di interesse all'ente gestore.

Per procedere con questa operazione, cliccare nella voce di menu a sinistra **=> Autenticazione forte** e successivamente premere il pulsante =>**Accedi alla pagina per gestire l'autenticazione forte del lavoratore.**

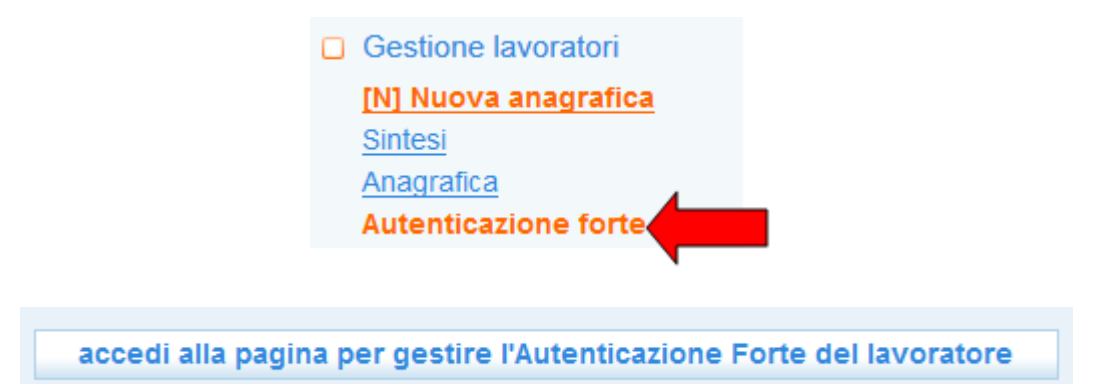

Seguire poi le indicazioni contenute nel manuale "*Rilascio autenticazione forte ClicLavoro Veneto*".

Una volta effettuata questa operazione sarà possibile:

- 1. aggiornare il profilo professionale e formativo del giovane e pubblicare il suo cv (tramite creazione e pubblicazione della candidatura);
- 2. attivare il Patto di Servizio Garanzia Giovani.

#### <span id="page-12-1"></span>*2.5. Attivazione del Patto di Servizio Garanzia Giovani*

Il Patto di Servizio personalizzato è un accordo tra un lavoratore e un Servizio per il lavoro attraverso il quale vengono definiti gli impegni reciproci rispetto all'erogazione e alla fruizione dei servizi offerti, nonché il programma specifico di attività di ricerca attiva di lavoro che il lavoratore si impegna a rispettare. Gli elementi minimi che il patto deve riportare sono elencati all'art. 20 del D.Lgs. 150/2015. Il Patto di servizio attivato in seno al programma Garanzia Giovani deve rispettare le previsioni del D.Lgs. 150/2015, pertanto la nuova versione di IDO richiede anche per i Patti GG l'indicazione di: responsabile delle attività; definizione degli atti di ricerca attiva del lavoro che devono essere compiuti dal lavoratore, con la relativa tempistica; frequenza ordinaria di contatti con il responsabile delle attività; modalità con cui la ricerca attiva di lavoro è dimostrata al responsabile delle attività; disponibilità del lavoratore.

Affinché il lavoratore sia effettivamente preso in carico dallo sportello all'interno della Garanzia Giovani è necessario che venga creato ed attivato un **Patto di Servizio Garanzia Giovani**. L'adesione del giovane, in esito all'attivazione del Patto, dovrà passare dallo stato A allo stato P.

Il Patto Garanzia Giovani può essere attivato solo per giovani la cui adesione si trova in stato A. Controllare quindi nel logo in cima alla scheda del lavoratore la presenza della scritta **"Situazione ultima adesione: A (Nuova adesione o ri-adesione)"**.

Inoltre, non è possibile attivare un Patto di servizio Garanzia Giovani se il lavoratore ha già attivo un Patto di servizio ordinario. In tal caso, è necessario chiuderlo inserendo come motivazione "**Inizio nuovo programma di attività**".

Sono presenti ulteriori controlli che permettono di attivare un Patto di servizio Garanzia Giovani solo se le seguenti condizioni sono soddisfatte:

- domicilio del giovane in un Comune del Veneto;
- giovane in possesso di autenticazione forte della login;
- check list iniziale compilata (cfr. il *Manuale IDO\_Operatore YC\_Checklist*)
- grado di intensità di aiuto (*profiling*) correttamente valorizzato;
- titolo di studio valorizzato e coerente con le voci della classificazione ISTAT che risultano "spuntabili" (tale dato è infatti obbligatorio al fine del calcolo del grado di intensità dell'aiuto di cui è titolare il giovane). In caso nella scheda del giovane sia già stato caricato un titolo di studio non coerente con i valori ammessi dal nodo di coordinamento nazionale (perché selezionato dalla versione della tabella in uso prima della Garanzia Giovani), è necessario andare nella sezione => Studi e formazione, cancellare il titolo che presenta il problema e re-inserirlo seguendo le indicazioni contenute al par. *3.1 - Titolo di studio*;
- sportello in possesso di abilitazione come Youth Corner.

Il sistema fornirà naturalmente un alert con l'indicazione dei passaggi che vanno completati prima dell'attivazione del Patto.

Per attivare un Patto di Servizio Garanzia Giovani, cliccare su **=> Presa in carico => Patti di servizio => Nuovo patto di servizio**.

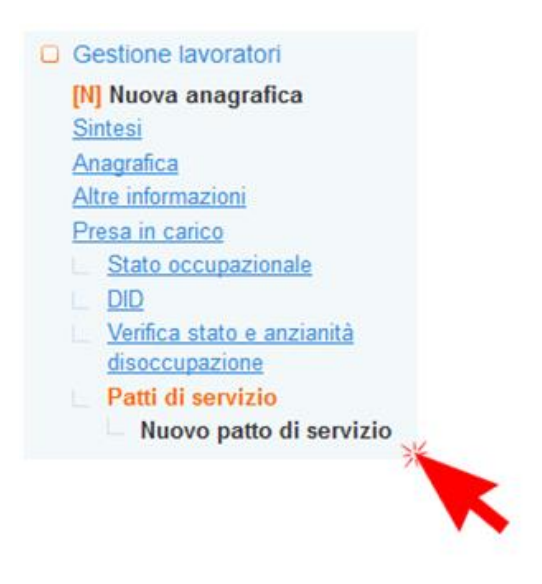

Selezionare come Tipologia "**Patto servizio garanzia giovani**", inserire la data e il Responsabile delle attività e cliccare su **=> Invia.**

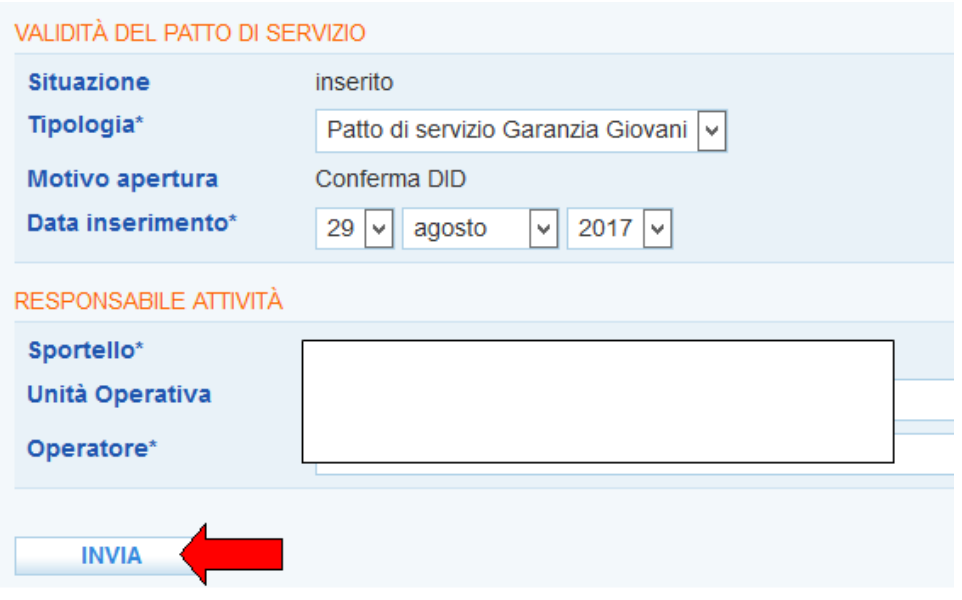

Dopo l'invio dei dati, la pagina si arricchisce di nuovi campi. Selezionare quindi la frequenza dei contatti con il responsabile delle attività ed inserire eventuali note nel box dedicato, successivamente premere **=> Invia** in fondo alla pagina.

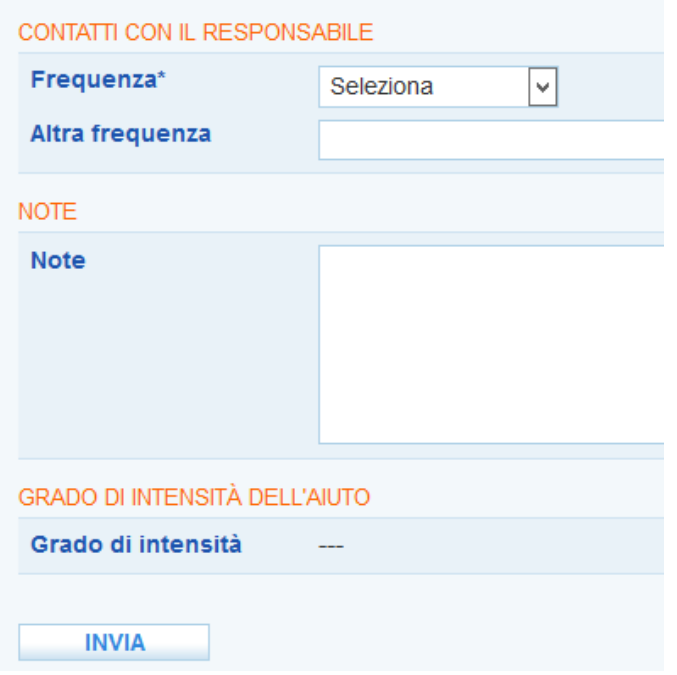

Per poter attivare il Patto di servizio Garanzia Giovani è necessario inserire almeno un atto di ricerca del lavoro. Spostarsi quindi nel menu a sinistra e cliccare su **=> Patti di servizio => Atti di ricerca del lavoro => Nuovo atto**.

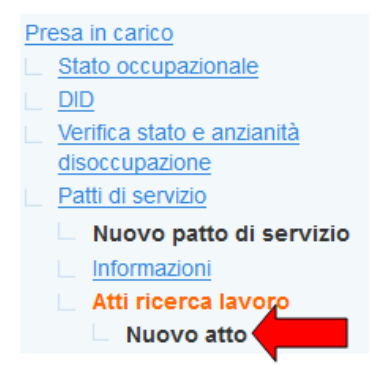

Inserire la tipologia di attività, la tempistica di svolgimento e la modalità di documentazione e cliccare su **=> Invia**.

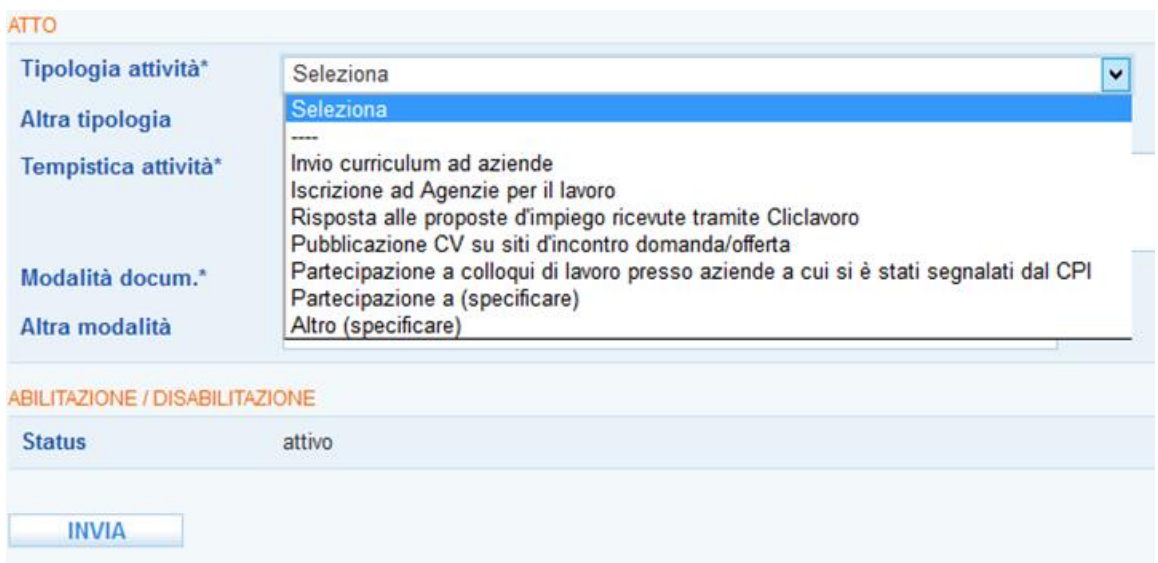

Tornare quindi sulla pagina di **Informazioni** del patto per procedere con l'attivazione cliccando sul pulsante **=> Attiva il patto di servizio** posto in fondo alla pagina.

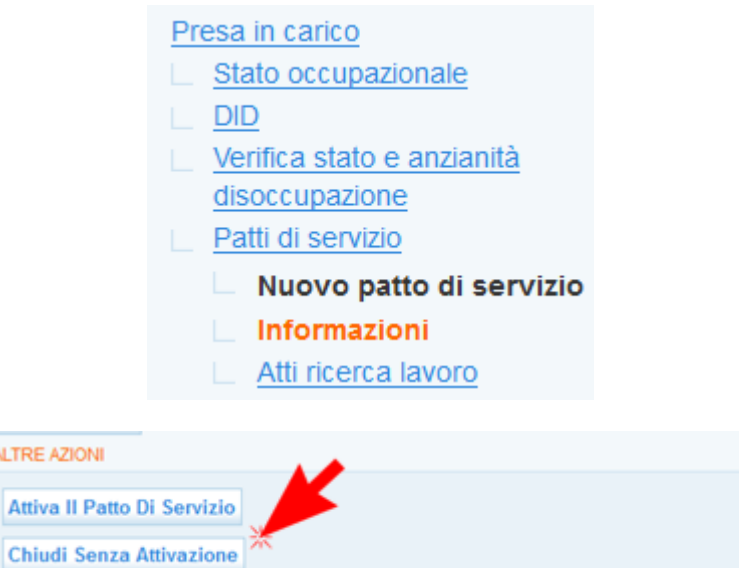

Nel caso in cui manchi il profiling … Ma lo deve fare sempre l'operatore o lo fa il sistema in automatico????

assessed in

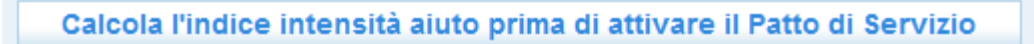

Se si desidera chiudere il patto di servizio prima di averlo attivato, cliccare sull'apposito pulsante **=> Chiudi senza attivazione**.

Una volta attivato il Patto di servizio il sistema mette a disposizione il pulsante per scaricare la stampa in formato PDF.

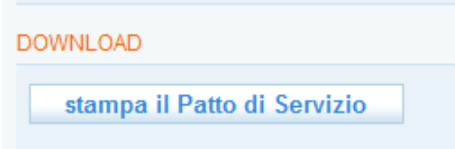

Può accadere che, per momentanei problemi di comunicazione con il nodo nazionale, non sia possibile attivare il Patto di Servizio Garanzia Giovani. In questo caso il sistema tenterà di connettersi al nodo nazionale un certo numero di volte, qualora ogni tentativo si concluda con l'insuccesso, IDO metterà a disposizione dell'operatore un pulsante per riavviare il processo di attivazione. Se nonostante questo l'attivazione incontrasse dei problemi, è necessario segnalare l'anomalia a Veneto Lavoro inoltrando una mail con la spiegazione del problema all'indirizzo [assistenzaservizilavoro@venetolavoro.it.](mailto:assistenzaservizilavoro@venetolavoro.it)

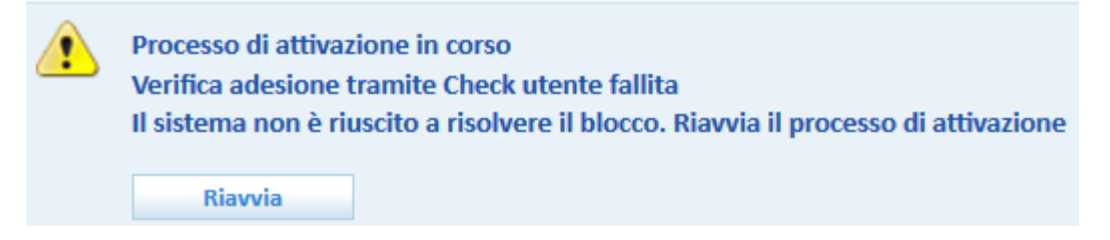

Se l'invio dei dati e la ricezione del calcolo del grado di intensità dell'aiuto vanno a buon fine, accanto al logo vi saranno le seguenti modifiche:

- 1. la situazione dell'adesione passerà da A a "P Presa in Carico di un giovane conclusa positivamente con la firma del patto di attivazione";
- 2. apparirà accanto all'etichetta Youth Corner la denominazione dello sportello che ha effettuato la presa in carico del giovane;
- 3. sarà possibile visualizzare l'esito della profilazione ricevuto dal Ministero (alla voce: Grado intensità di aiuto).

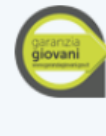

Ultima adesione GG effettuata il 31-12-2016 - Regione: Veneto Situazione ultima adesione: P (Presa in Carico di un giovane conclusa positivamente con la firma del patto di attivazione) Youth Corner: Provincia di Vicenza - Centro per l'Impiego di Arzignano Grado intensità di aiuto: medio-basso Grado intensità di aiuto valido fino al 31.01.2015: basso

## <span id="page-16-0"></span>*2.6. Modifiche del Patto di servizio Garanzia Giovani*

In caso di necessità è possibile apportare ad un patto di servizio Garanzia Giovani regolarmente attivato le seguenti modifiche:

- modifica dell'operatore responsabile delle attività;
- modifica o aggiunta di attività di ricerca attiva di lavoro.

Per modificare l'operatore responsabile è disponibile all'interno della schermata "**Informazioni**" del Patto l'apposito pulsante **=> Cambio Resp. Attività**.

Il sistema chiede conferma circa la volontà di modificare l'operatore responsabile e, se confermato, ripristina la possibilità di selezionare l'operatore tramite la tendina.

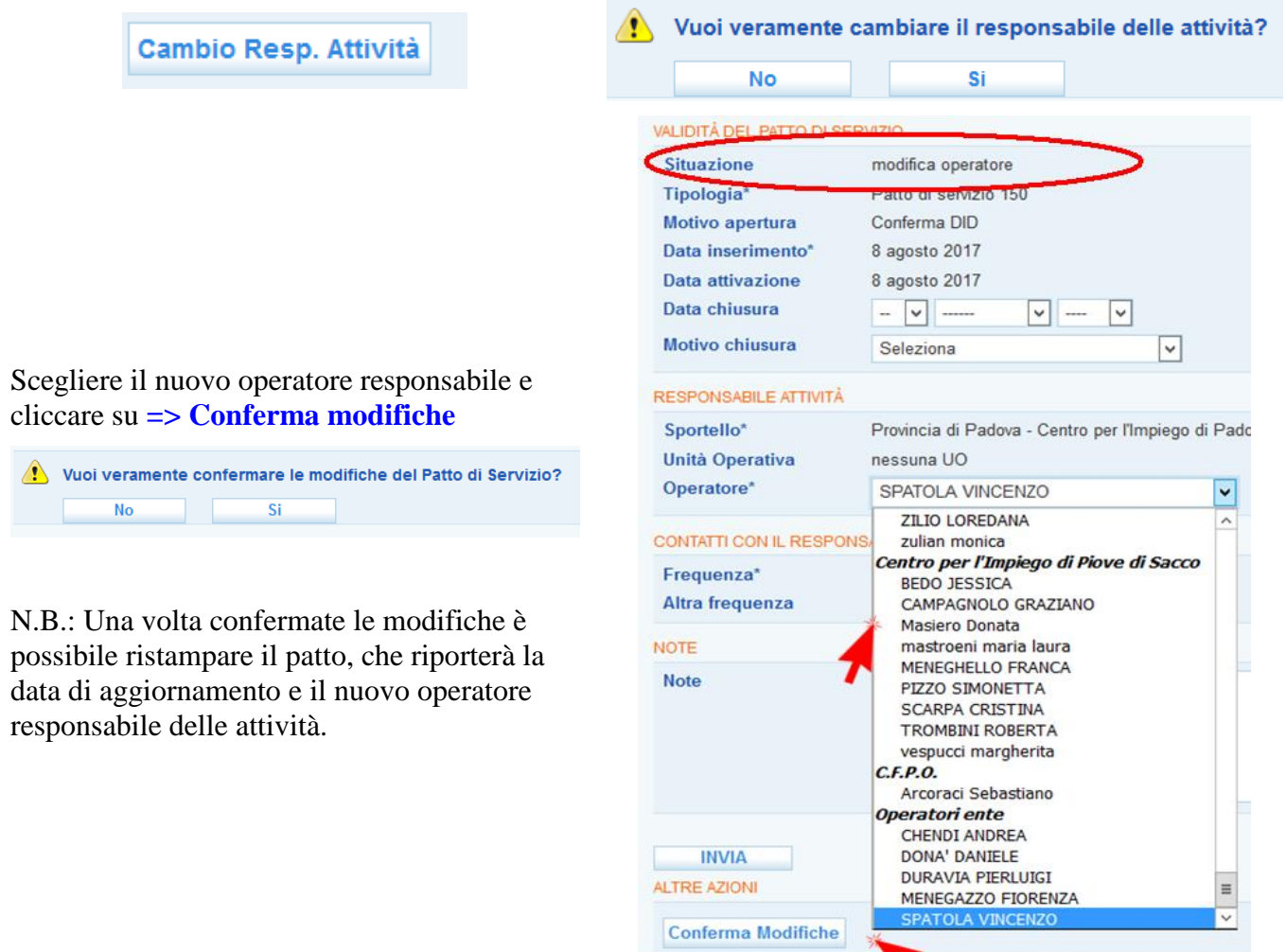

Per modificare o aggiungere atti di ricerca attiva di lavoro, è disponibile all'interno della schermata "**Informazioni**" del Patto l'apposito pulsante **=> Modifica Atti di ricerca lavoro**.

↖

Il sistema chiede conferma circa la volontà di modificare gli atti di ricerca attiva e, se confermato, ripristina la possibilità di aggiungerne o di modificare quelli precedentemente inseriti.

 $\hat{\mathbb{C}}$  Vuoi veramente modificare gli atti di ricerca lavoro del Patto di Servizio? Modifica Atti Di Ricerca Lavoro  $\overline{\mathsf{No}}$  $\overline{\text{Si}}$ 

E' possibile eliminare atti precedentemente registrati cestinando il record mediante l'apposito pulsante:

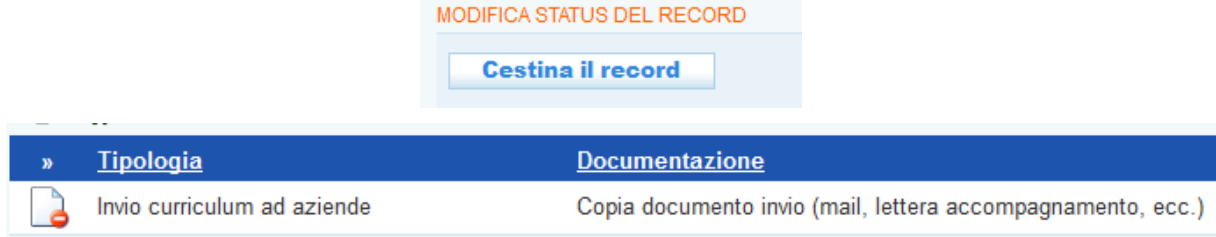

L'atto cancellato può essere in ogni momento ripristinato (sempre effettuando l'operazione di

modifica atti), attraverso il pulsante **=> Ripristina record** presente dentro la pagina dell'atto specifico.

> MODIFICA STATUS DEL RECORD **Ripristina il record**

E' inoltre possibile aggiungere nuovi atti con la maschera di inserimento precedentemente illustrata.

Una volta apportate le modifiche, è necessario tornare nella pagina **=> Informazioni** del Patto e cliccare su **=> Conferma modifiche**

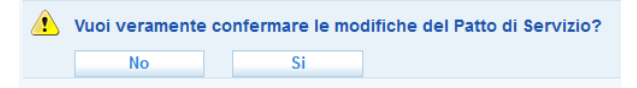

N.B.: Una volta confermate le modifiche è possibile ristampare il patto, che riporterà la data di aggiornamento e i nuovi atti di ricerca attiva di lavoro.

## <span id="page-18-0"></span>*2.7. Chiusura del Patto di servizio Garanzia Giovani*

La chiusura del Patto di Servizio Garanzia Giovani avviene in automatico al verificarsi dei seguenti eventi:

- alla chiusura della DID rilasciata dal lavoratore;
- al passaggio dell'adesione del giovane dallo stato P
	- o allo stato F (Fine partecipazione alla Garanzia Giovani)
	- o allo stato R (Rifiuto del giovane della politica attiva dopo l'accettazione)
	- o allo stato C (Cancellazione dell'adesione per mancanza di requisiti).

È possibile conoscere nel dettaglio l'evento che ha scatenato la chiusura del Patto consultando il box **Note** presente nella scheda **Informazioni** del patto stesso.

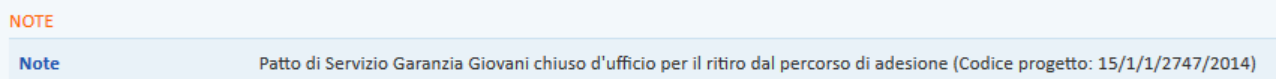

## <span id="page-18-1"></span>**3. Inserimento Profilo Lavoratore**

Il profilo del lavoratore deve essere compilato mediante la registrazione dettagliata delle informazioni che emergono nel corso del colloquio di orientamento con il giovane iscritto alla Garanzia. Una volta completato il profilo, sarà possibile procedere alla pubblicazione del curriculum del giovane su Cliclavoro Veneto e Cliclavoro Nazionale.

L'inserimento delle informazioni che compongono il profilo avviene con la consueta modalità descritta dettagliatamente nel *Manuale operatore sportello* presente nella home page di IDO.

All'interno del programma Garanzia Giovani, però, è neccessario porre particolare attenzione all'inserimento di:

- titolo di studio **(perché dato necessario ai fini del calcolo del profiling, pertanto da inserirsi prima dell'attivazione del Patto di Servizio Garanzia Giovani)**;
- disponibilità specifiche del giovane rispetto alle misure previste dalla Garanzia Giovani;
- disponibilità alla mobilità territoriale (perché fungerà da filtro per la selezione di giovani cui proporre progetti di stage all'estero);
- disponibilità specifiche a percorsi di formazione.

#### <span id="page-19-0"></span>*3.1. Titolo di studio*

L'inserimento del titolo di studio avviene dal link **=> Studi e formazione => Titoli di studio => Nuovo titolo di studio**.

> □ Gestione lavoratori [N] Nuova anagrafica Sintesi Anagrafica Autenticazione forte Presa in carico Esperienze professionali Studi e formazione  $\Box$  Titoli di studio Nuovo titolo di studio

Per prima cosa, cliccare il pulsante **=> Seleziona**.

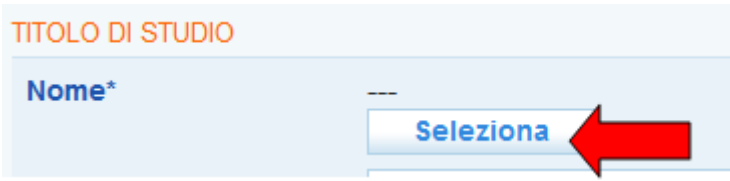

Utilizzare il campo per la ricerca per inserire il titolo di studio di interesse e premere il pulsante **=> Trova**.

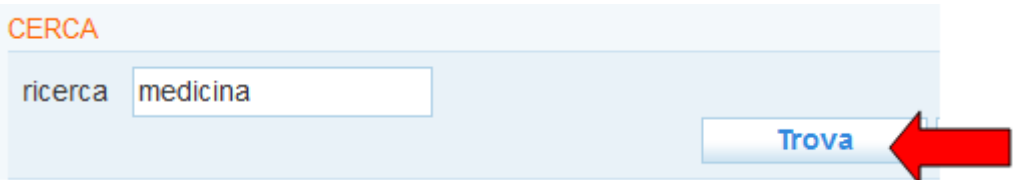

ATTENZIONE: I titoli di studio selezionabili sono quelli della Classificazione Istat che riportano a destra l'apposita casellina per la spunta (esclusivamente i titoli e livelli previsti dalla cooperazione applicativa con il Nodo di Coordinamento Nazionale - NCN).

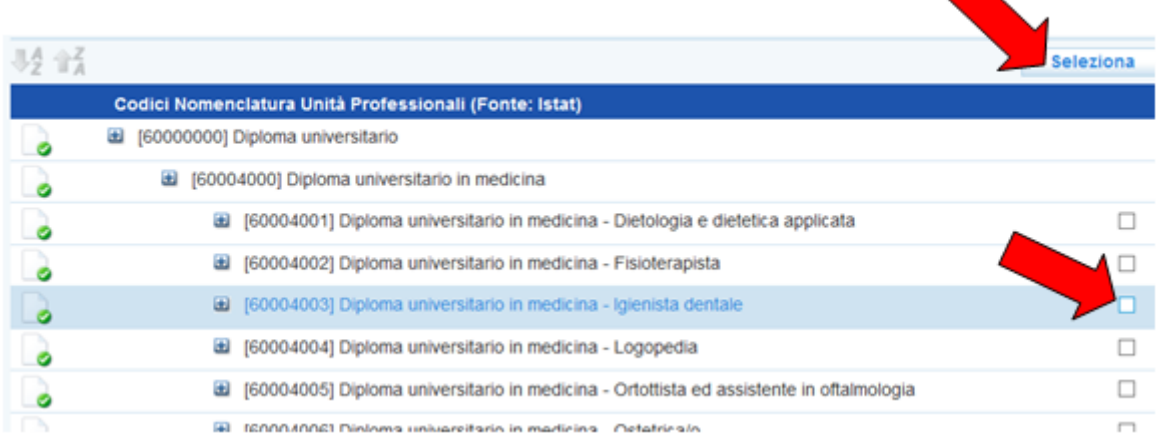

Spuntare la casellina corrispondente al titolo desiderato e cliccare sopra su **=> Seleziona**.

Aggiornare la pagina cui si viene rimandati con le informazioni richieste e cliccare in fondo su **=> Invia**.

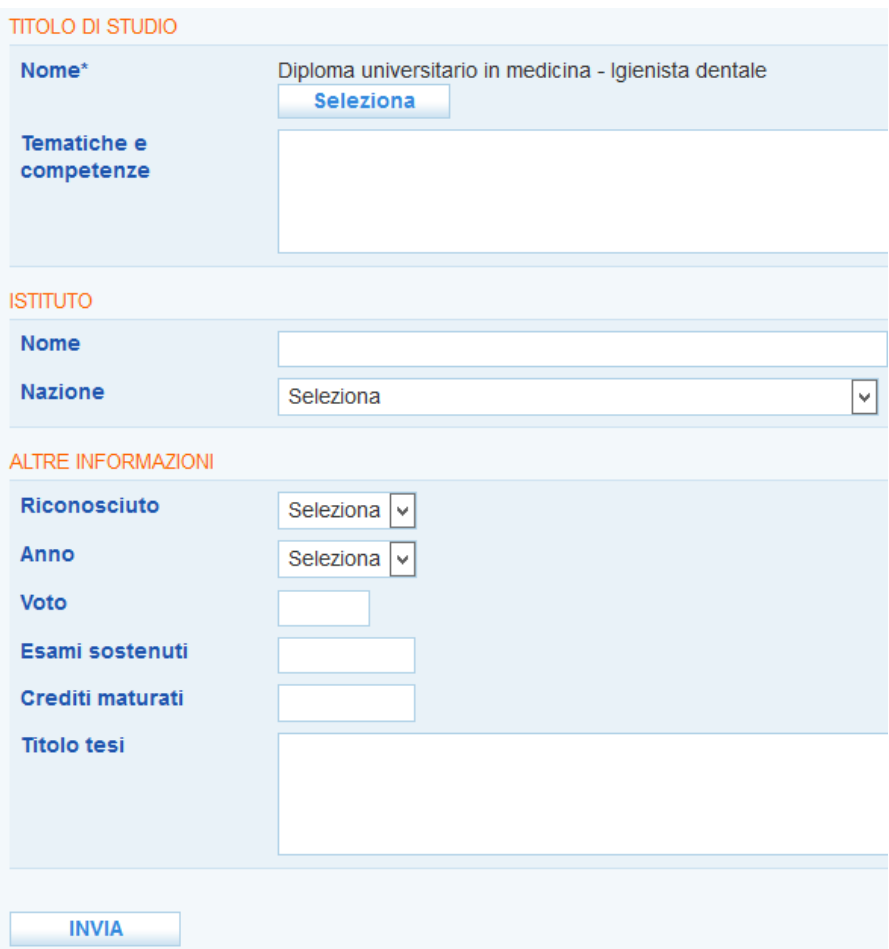

<span id="page-20-0"></span>Ripetere la procedura descritta per aggiungere ulteriori titoli di studio.

## *3.2. Disponibilità alle misure Garanzia Giovani e alla mobilità territoriale*

Nella scheda del lavoratore è necessario compilare accuratamente le preferenze del soggetto riguardo alle misure che potranno essere poi attivate all'interno della Garanzia Giovani.

Quanto più precisa sarà stata la rilevazione delle effettive preferenze e disponibilità del soggetto, tanto più sarà possibile, a fronte dell'offerta di una di queste misure (formazione, tirocinio, orientamento di II livello, ecc), estrarre elenchi di giovani effettivamente interessati a queste proposte.

La definizione delle disponibilità andrà ad incidere anche nella diffusione delle e-mail informative agli utenti che hanno inviato l'adesione alla GG sui singoli progetti approvati dalla Regione. Se un giovane non ha dato disponibilità per il tirocinio, ad esempio, potrebbe in prima battuta non ricevere informazioni sui progetti che riguardano solo la partecipazione ad un tirocinio.

Per inserire queste disponibilità, cliccare su **=> Disponibilità**.

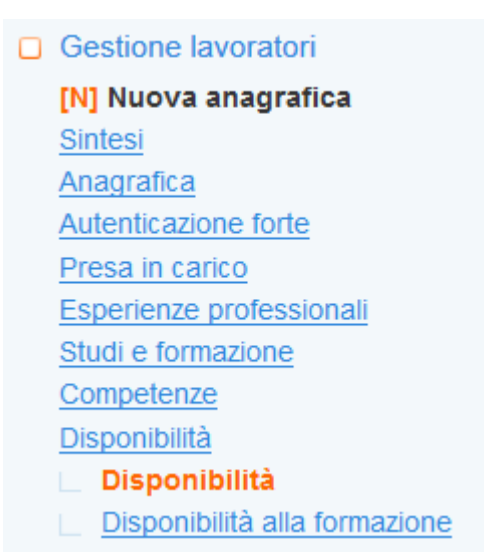

Si aprirà una pagina nella quale potranno essere inserite le disponibilità specifiche alle misure Garanzia Giovani ed ulteriori disponibilità di dettaglio.

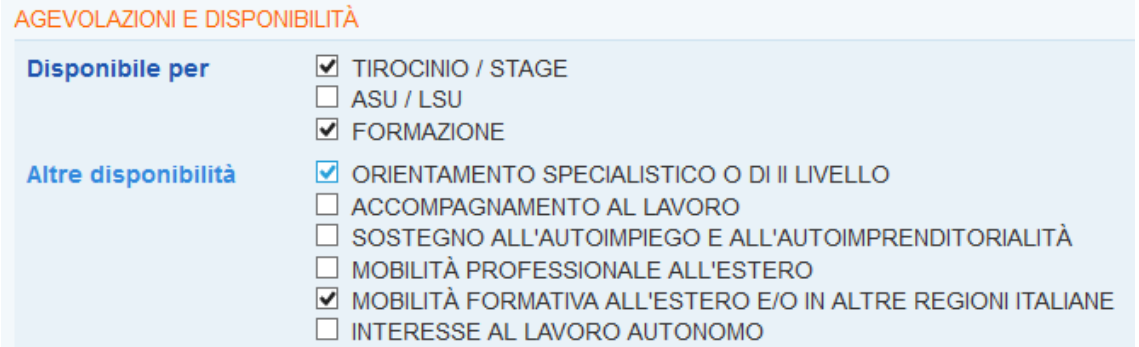

Spuntare le caselline corrispondenti alle disponibilità del soggetto e cliccare poi su **=> Invia** per salvare i dati.

Nella stessa pagina è molto importante andare ad inserire l'effettiva mobilità territoriale cui è disponibile il giovane. Tale dato fungerà da filtro per la selezione di giovani cui proporre esperienze di lavoro, formazione e opportunità di lavoro in mobilità geografica.

Per inserire la mobilità territoriale, in fondo alla pagina selezionare l'opzione scelta.

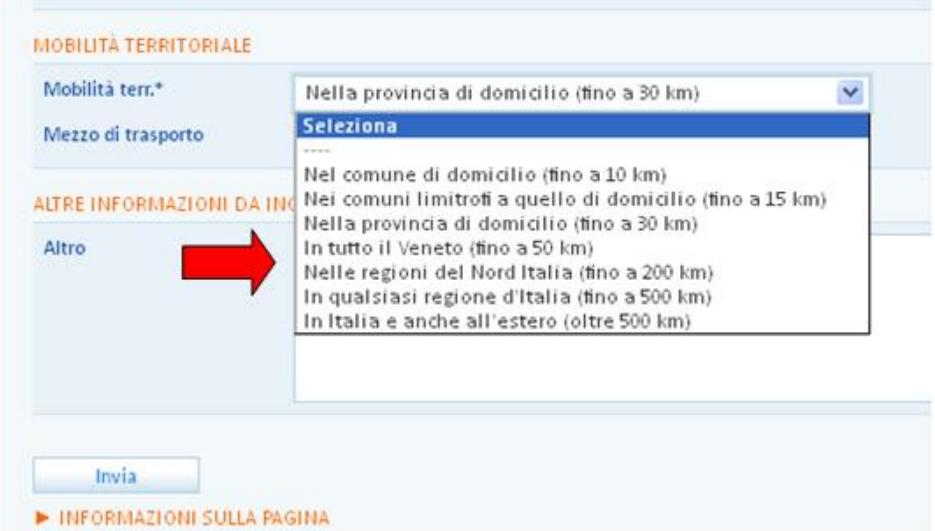

Ricordare sempre di cliccare su **=> Invia** per salvare i dati.

#### <span id="page-22-0"></span>*3.3. Disponibilità alla formazione*

Nella sezione **Disponibilità alla formazione** è possibile inserire tutte le informazioni necessarie a delineare le preferenze del giovane in merito ad eventuali percorsi formativi da seguire.

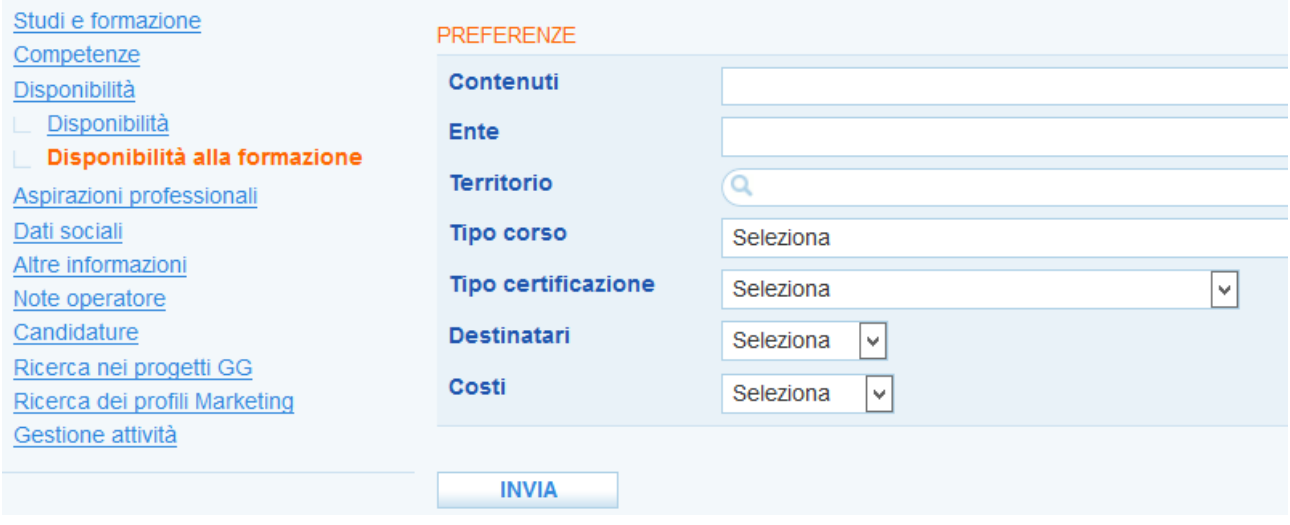

Inserire i contenuti, l'ente, il territorio, la tipologia di corso e di certificazione rilasciata, i destinatari e il costo che i corsi proposti devono avere e cliccare su **=> Invia**.

E' inoltre possibile inserire specifiche disponibilità alla formazione collegate alle aspirazioni professionali del soggetto. Tale dato verrà poi utilizzato come possibile filtro nella proposta di opportunità formative legate a profili professionali cui il giovane potrebbe essere interessato.

Questa funzionalità è disponibile al link **=> Aspirazioni professionali**. Una volta inserita l'aspirazione professionale (che ricordiamo essere obbligatoria per poter procedere alla pubblicazione della candidatura), selezionare la casella corrispondente, inserire nella tendina apposita => **Disp. formazione** "Sì" e cliccare sotto su **=> Salva**.

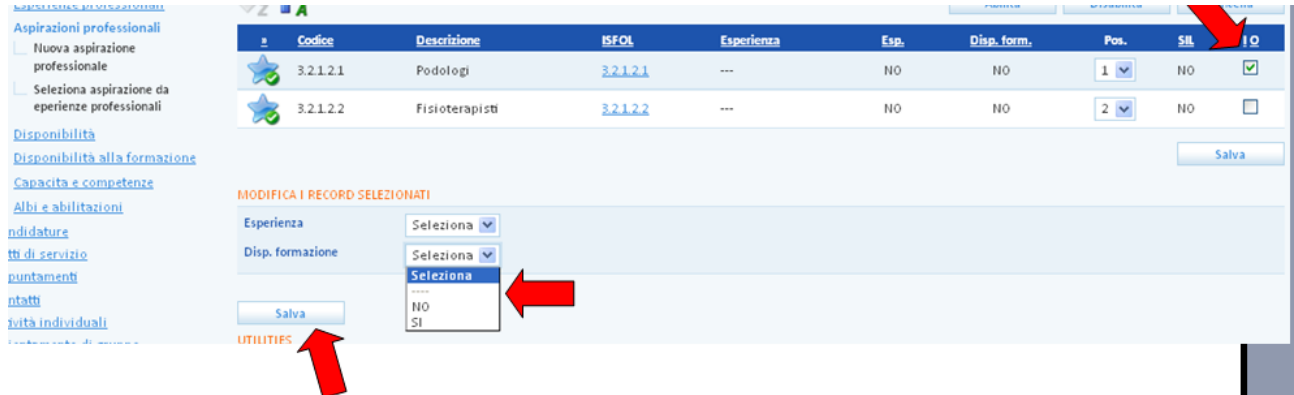

## <span id="page-22-1"></span>**4. Pubblicazione del CV su ClicLavoro Veneto**

Si ricorda che è necessario procedere alla creazione e pubblicazione della candidatura del giovane (e quindi del suo curriculum) per rendere effettiva la sua presenza in ClicLavoro Veneto e in Cliclavoro nazionale.

La procedura è quella consueta. Si riporta per comodità un estratto del *Manuale operatore sportello IDO*.

Una volta inserita l'aspirazione professionale, è possibile procedere alla candidatura del giovane. N.B.: non è possibile aprire una candidatura se non è stata inserita almeno un'aspirazione professionale. Nel caso non sia stata inserita verrà visualizzato il seguente alert:

Per creare una nuova candidatura è necessario inserire almeno una aspirazione professionale. (vai a Profilo > Aspirazioni professionali)

Cliccare quindi sul menù a sinistra su **=> Candidature => Nuova candidatura**.

Gestione lavoratori **IN1 Nuova anagrafica** Sintesi Anagrafica Autenticazione forte Presa in carico Esperienze professionali Studi e formazione Competenze Disponibilità Aspirazioni professionali Dati sociali Altre informazioni Note operatore Candidature Nuova candidatura

In **=> Nuova candidatura** selezionare lo sportello e il referente operativo. All'occorrenza è possibile indicare inoltre 3 codici fiscali di aziende alle quali il lavoratore non vuole essere proposto (ad esempio perché aziende in cui ha già lavorato o lavora attualmente).

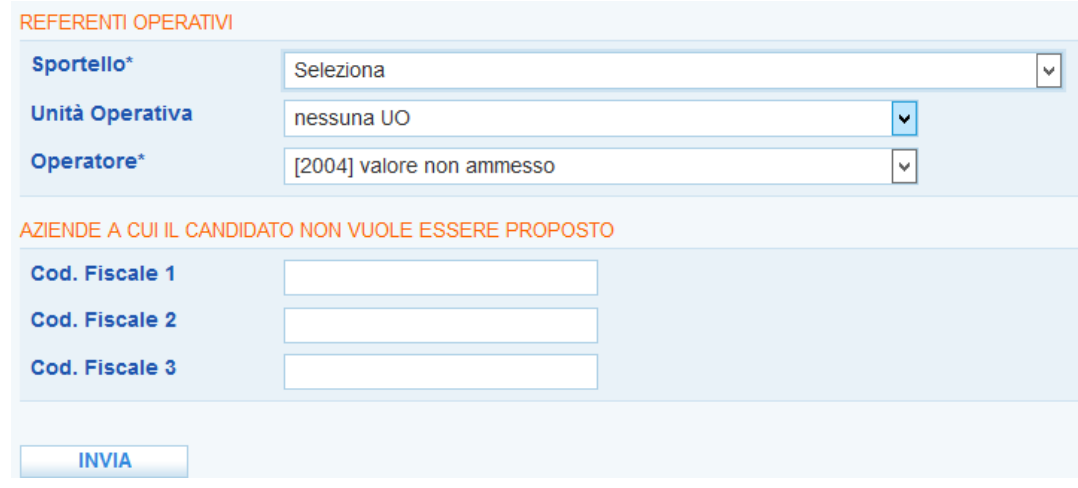

Premere quindi **=> Invia**.

**N.B. A QUESTO PUNTO LA CANDIDATURA NON E' ANCORA PUBBLICATA E DISPONIBILE PER LE ATTIVITA' DI IDO. Se la candidatura non viene pubblicata (e successivamente aggiornata) il cv del giovane non potrà mai essere trovato dagli enti che gestiscono progetti finanziati GG e non potrà mai essere preselezionato. NON PUBBLICARE LA CANDIDATURA DEL GIOVANE, PERTANTO, SIGNIFICA ESCLUDERLO FORMALMENTE DA OGNI OPPORTUNITA' DI PARTECIPARE AD UNA MISURA GG.**

Per pubblicare la candidatura, spostarsi nel menu a sinistra sul link **=> Pubblicazione candidatura.**

Il sistema imposta di default la data corrente e la scadenza a 3 mesi. E' possibile impostare una data di scadenza anche maggiore di 3 mesi. La pubblicazione su Cliclavoro veneto e nazionale avrà comunque validità di 2 mesi, dopodiché la candidatura sarà a disposizione per i match solo su IDO. Per ripubblicarla nuovamente anche su Cliclavoro è necessario reimpostare la data di attivazione alla data odierna e la relativa scadenza a tre mesi.

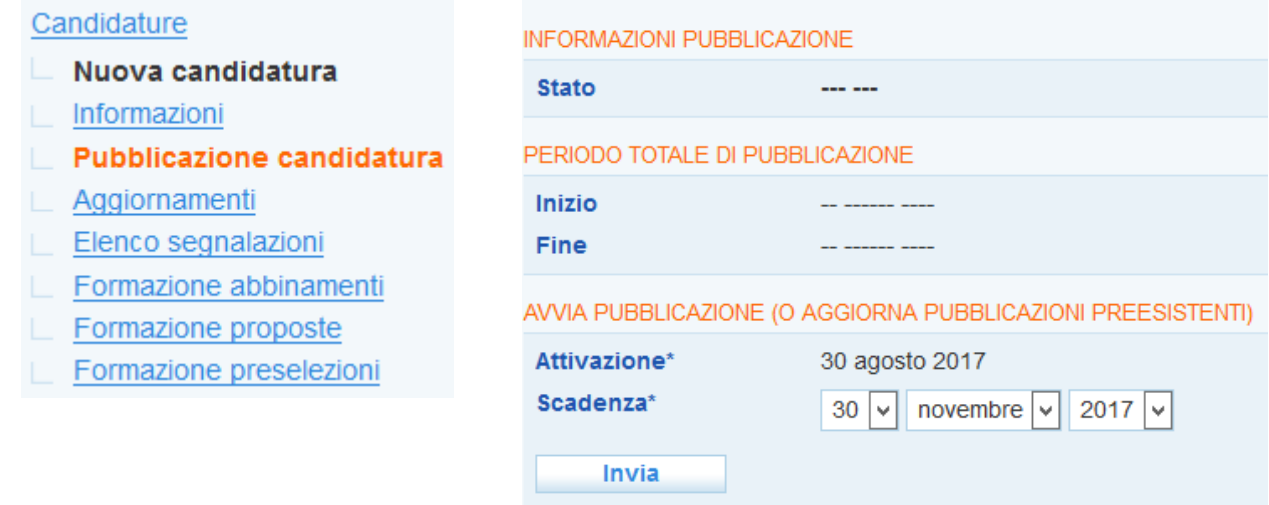

Per pubblicare la candidatura, premere => Invia.

Un apposito alert avvertirà che la pubblicazione è avvenuta con successo e, ri-cliccando sul menu di sinistra al link => Candidature, l'icona sarà contraddistinta da una spunta verde.

## La pubblicazione è avvenuta con successo.

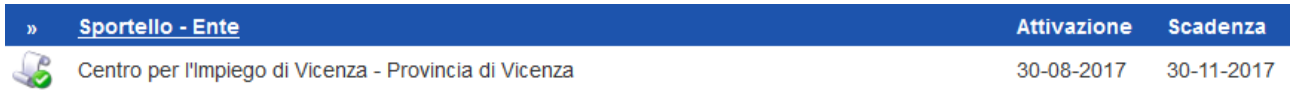

La scadenza della pubblicazione può essere rinnovata senza limiti. Il contatore "**Periodo totale di pubblicazione"** segnalerà l'ammontare complessivo della pubblicazione aggiornandosi automaticamente ad ogni rinnovo.

Se è necessario aggiungere dati sul profilo del lavoratore (ad esempio nuove aspirazioni o disponibilità), oppure modificare qualche dato già presente, occorre tornare, dopo l'inserimento, nella pagina di pubblicazione e cliccare nuovamente sul pulsante **=> Invia** per aggiornare la pubblicazione corrente con i nuovi dati.

La stessa procedura va eseguita ogni volta che si effettua un aggiornamento dei dati del lavoratore.

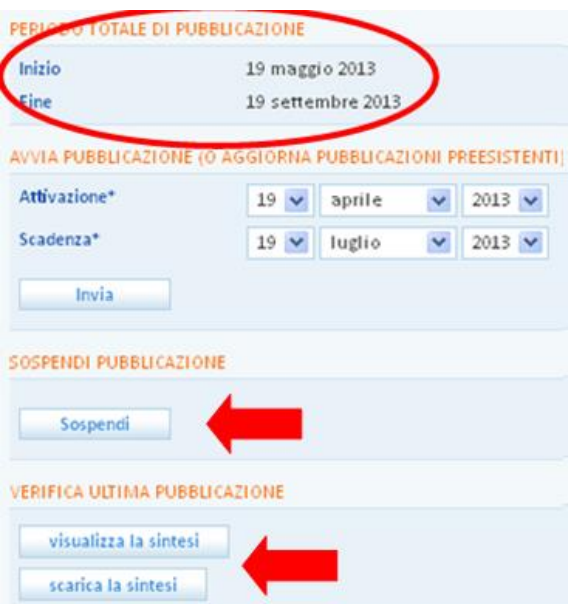

I pulsanti in calce alla pagina permettono di sospendere la pubblicazione, visualizzare e scaricare la sintesi del profilo del lavoratore.

L'elenco degli aggiornamenti (chiusura, rinnovo) della pubblicazione di una candidatura sono visualizzabili al link **=> "Aggiornamenti".** 

#### **N.B.: Ogni aggiornamento è considerato una nuova candidatura.**

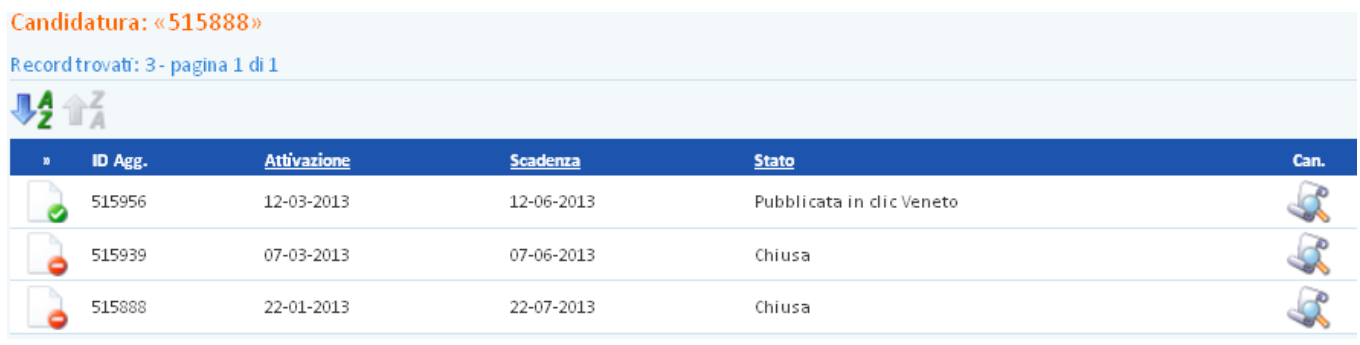

## <span id="page-25-0"></span>**5. Registrazione attività individuali**

# ATTENZIONE: La sezione è in fase di aggiornamento

Tanto il primo colloquio informativo, quanto le successive attività che verranno erogate al giovane, vanno registrate nell'apposita sezione **=> Gestione attività => Attività individuali**.

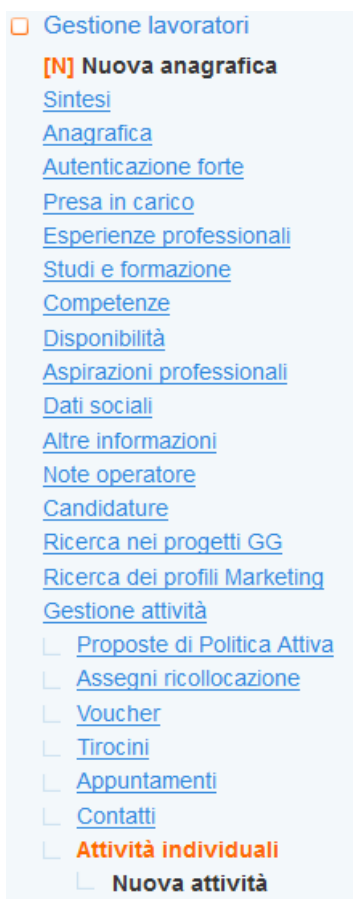

Cliccare su **=> Nuova attività individuale**, selezionare la tipologia di attività e inserire tutte le altre informazioni richieste, cliccare poi su **=> Invia**.

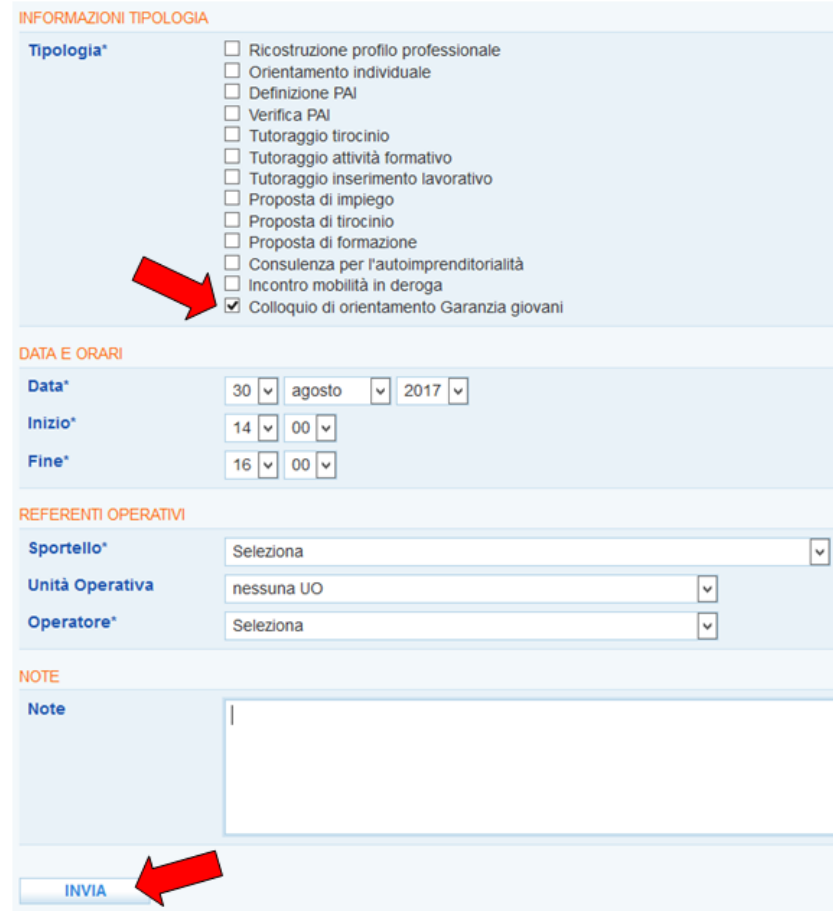

La prima attività individuale da registrare obbligatoriamente all'interno del programma Garanzia Giovani è il Colloquio di prima informazione e orientamento, le altre attività individuali possono riguardare:

- Colloqui di orientamento
- Patto di attivazione ed eventuale profiling
- Bilancio di competenze
- Colloqui di prima informazione e orientamento
- Orientamento specialistico o di II livello
- Consulenza Eures
- Consulenza per creazione d'impresa/autoimprenditoria
- Accompagnamento al lavoro
- Tutoraggio tirocinio/stage
- Tutoraggio attività formativa
- Attestazione, validazione, certificazione delle competenze acquisite
- Formazione ricerca attiva di lavoro
- Promozione del tirocinio extracurriculare
- Accompagnamento all'avvio di impresa/autoimpiego
- Supporto per l'accesso al credito agevolato
- Promozione della mobilità professionale transnazionale e territoriale
- Proposta di impiego
- Proposta di tirocinio
- Proposta di formazione

E' possibile consultare la lista completa dei contatti effettuati per un lavoratore cliccando sul livello **=> Attività individuali**.

## <span id="page-27-0"></span>**6. La gestione degli stati dell'adesione**

Entrando in IDO e cliccando su **Gestione servizi => Garanzia Giovani => Adesioni**, si accede ad una sezione da cui è possibile

- visualizzare l'elenco di tutti i giovani che si sono registrati alla Garanzia Giovani Veneto (GG), con la specifica dello stato in cui si trova al momento la loro adesione;
- gestire i cambiamenti di stato delle adesioni, ossia procedere all'annullamento o alla cancellazione di un'adesione ed effettuare una presa in carico.

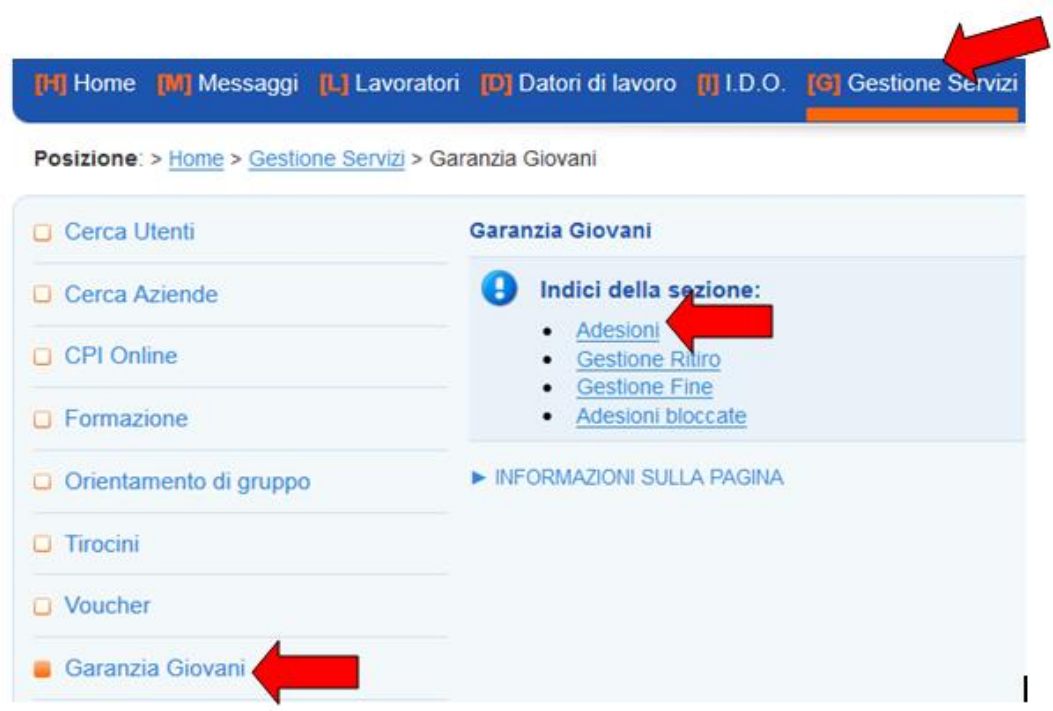

La sezione riporta in automatico l'elenco dei giovani che hanno aderito alla GG; per ciascuno vengono riportati cognome, nome, codice fiscale, domicilio e provincia, data dell'adesione, ente e sportello che hanno effettuato l'eventuale presa in carico.

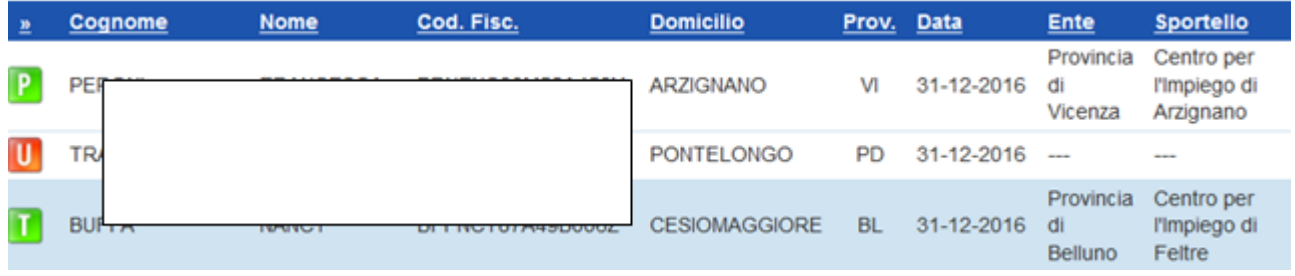

Inoltre, a sinistra un'icona evidenzia lo stato in cui si trova l'adesione. Gli stati possibili sono:

- A: nuova adesione o ri-adesione;
- C: cancellazione dell'adesione per mancanza di requisiti del cittadino riscontrata al momento della presa in carico (e comunque prima di aver effettuato la presa in carico);
- D: annullamento da parte del giovane per ripensamento sulla singola adesione (e comunque prima di aver effettuato la presa in carico);
- F: fine partecipazione alla Garanzia Giovani, coincide con l'erogazione dell'ultima politica attiva prevista in un ciclo di trattamento;
- N: chiusura d'ufficio dell'adesione (ricevuta dal Ministero del Lavoro e delle Politiche Sociali - MLPS - la notifica che un'altra Regione ha preso in carico il giovane);
- P: presa in carico di un giovane conclusasi positivamente con la firma del patto di attivazione;
- R: rifiuto da parte del giovane della politica attiva dopo l'accettazione, o abbandono della stessa dopo averla già intrapresa;
- T: accettazione di una politica attiva (quindi il sistema informa che il giovane è impegnato in un progetto della GG);
- U: chiusura da parte di un servizio per l'impiego per mancato rispetto di un appuntamento per la presa in carico; il sistema manda in stato U, automaticamente, anche tutte le adesioni per le quali i giovani non si sono presentati, entro il tempo massimo previsto di 60 giorni dalla registrazione al portale, a effettuare la presa in carico presso un Youth Corner;
- X: giovane non firma il patto di attivazione.

Dalla sezione **=> Adesioni**, è possibile effettuare delle ricerche mirate per trovare, ad esempio, l'adesione di un determinato giovane oppure tutte le adesioni che si trovano nel medesimo stato.

A tal proposito è possibile utilizzare la barra di testo per le ricerche, oppure filtrare i risultati per situazione dell'adesione o sportello della presa in carico.

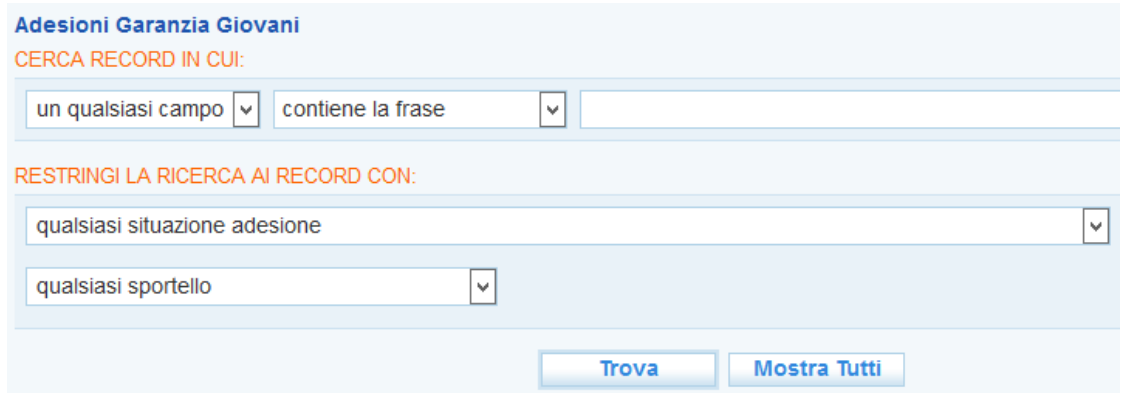

Impostare i parametri desiderati e cliccare su **=> Trova**.

Per gestire l'adesione del giovane, cliccare sull'icona a sinistra.

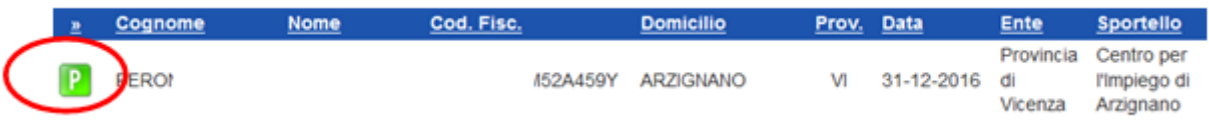

#### <span id="page-29-0"></span>*6.1. Adesioni bloccate*

Cliccando sul link **=> Adesioni bloccate** compare l'elenco delle adesioni che non sono andate a buon fine.

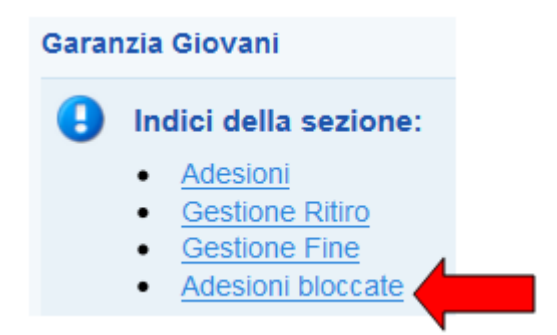

L'elenco riporta cognome e nome del giovane che ha effettuato l'adesione, il suo codice fiscale, domicilio e provincia, la data dell'adesione e la fase in cui si è bloccato il processo, contrassegnata da una cifra numerica a cui corrisponde un determinato errore (esempi di errore: l'adesione del giovane è stata inoltrata al nodo di coordinamento nazionale, che l'ha ricevuta ma non ha ancora risposto con il messaggio che conferma la ricezione; l'invio dell'adesione al nodo di coordinamento

nazionale da parte del Veneto è fallito; l'adesione non può essere recepita in quanto il nodo nazionale ne ravvisa già la presenza per il Veneto, ecc.).

A destra del nominativo, l'icona corrispondente all'adesione non riporta alcuna lettera a indicazione dello stato, bensì un quadratino arancione.

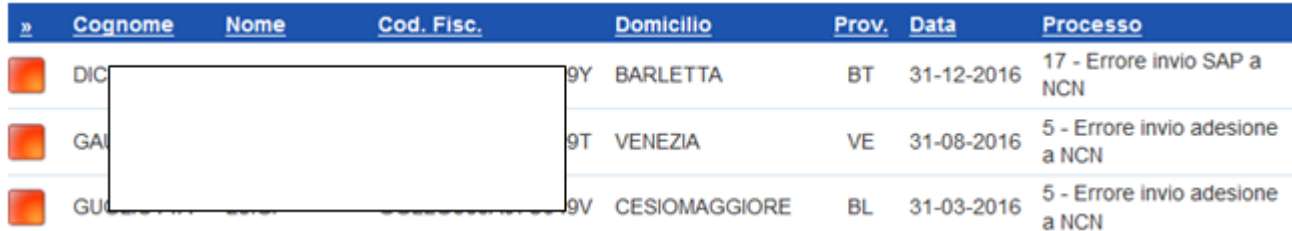

Qualora cercando il CF di un giovane non compaia alcun risultato dalla sezione **=> Adesioni**, si consiglia di cliccare sul link **=> Adesioni bloccate** per verificare che l'adesione del giovane non sia andata in blocco.

A tal proposito, inserire il CF di interesse nell'apposito campo per la ricerca e cliccare su **=> Trova**.

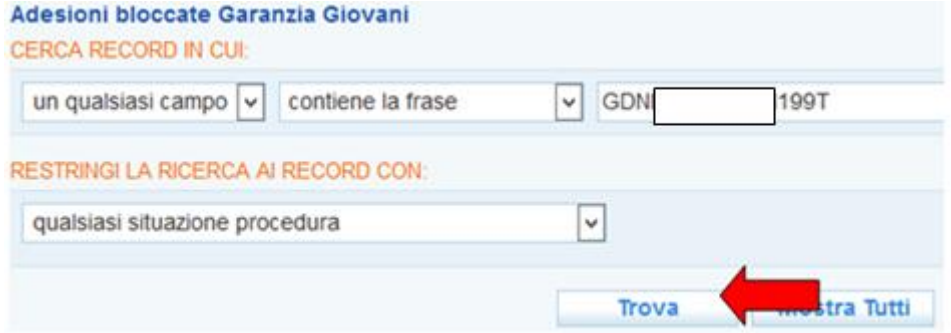

Una volta appurato che l'adesione risulta bloccata, occorre segnalare a Veneto Lavoro il codice fiscale che presenta questo problema, inoltrando all'indirizzo [assistenzaservizilavoro@venetolavoro.it](mailto:assistenzaservizilavoro@venetolavoro.it) una mail con il dettaglio dell'errore riscontrato (cifra numerica e descrizione che compaiono alla voce "Processo").

#### <span id="page-30-0"></span>*6.2. Presa in carico di un giovane (stato P)*

La presa in carico di un giovane è possibile **esclusivamente** se la sua adesione si trova inizialmente in stato A.

Cliccare quindi sull'icona e procedere secondo le istruzioni contenute al par. 2 di questo manuale.

## <span id="page-30-1"></span>*6.3. I passaggi da uno stato all'altro*

I cambiamenti di stato che può subire un'adesione nel corso dell'iscrizione del giovane al programma sono regolati da specifiche indicazioni ministeriali, per le quali si rimanda al **Vademecum sulla gestione degli stati dell'adesione** scaricabile dal link [http://www.garanziagiovani.gov.it/Documentazione/Documents/Vademecum%20gestione%20stati](http://www.garanziagiovani.gov.it/Documentazione/Documents/Vademecum%20gestione%20stati%20GG.pdf) [%20GG.pdf](http://www.garanziagiovani.gov.it/Documentazione/Documents/Vademecum%20gestione%20stati%20GG.pdf) e al suo **Addendum** (versione di aprile 2017), scaricabile dal link [http://www.garanziagiovani.gov.it/Documentazione/Documents/All-1-Addendum-Vademecum](http://www.garanziagiovani.gov.it/Documentazione/Documents/All-1-Addendum-Vademecum-gestione-stati-GG-V3-Aprile-2017.pdf)[gestione-stati-GG-V3-Aprile-2017.pdf.](http://www.garanziagiovani.gov.it/Documentazione/Documents/All-1-Addendum-Vademecum-gestione-stati-GG-V3-Aprile-2017.pdf)

In generale, il vademecum distingue tra cambiamenti di stato possibili prima della presa in carico (situazione di partenza = A) e dopo la presa in carico (situazione di partenza = P).

Nel primo caso, l'adesione da stato A può andare in stato C, D, U, X, N, P.

Nel secondo, l'adesione da stato P può andare in stato C, T o R (rifiuto della proposta prima di iniziare un percorso).

L'adesione in stato T a sua volta può andare in stato F, R (abbandono dell'attività dopo aver iniziato un percorso GG) o C.

Le adesioni in stato F, R, C, U, D e X possono ritornare in stato A (si parla in tal caso di riadesione) nel caso in cui il giovane si re-iscriva al programma, ripetendo sia la registrazione al portale che la presa in carico presso uno Youth Corner. Di conseguenza, **è possibile per il giovane che abbia concluso la partecipazione ad un progetto GG** (la cui adesione si trova quindi in stato F) **ri-aderire al programma per partecipare ad un'ulteriore attività**.

Se l'adesione si trova invece in stato P, T o N non è possibile ripetere immediatamente la registrazione al programma.

**IMPORTANTE: poiché ad ogni cambiamento di stato dell'adesione corrisponde la trasmissione di un'informazione tra il nodo regionale veneto e il nodo di coordinamento nazionale, si invitano gli operatori a gestire i cambiamenti di stato con la massima attenzione e consapevolezza.**

## <span id="page-31-0"></span>*6.4. Annullamento e cancellazione di un'adesione prima della presa in carico (stato D, U, C)*

Le operazioni di annullamento e cancellazione di un'adesione possono essere effettuate solo per le adesioni che si trovano in stato "A", identificativo di un'adesione che è stata effettuata ma che non si è ancora concretizzata in una presa in carico vera e propria. Pertanto, i casi sotto illustrati non riguardano adesioni di giovani che hanno attivo un patto di servizio GG.

Cliccare sull'icona **A** ed entrare nella scheda dell'adesione del giovane.

Cliccare sul link **=> Garanzia Giovani**. Ignorare l'alert che compare in cima alla pagina (è relativo alla creazione della scheda in IDO) e spostarsi tra le utilities, dove compaiono tre pulsanti che consentono di annullare o cancellare l'adesione sulla base di uno specifico motivo.

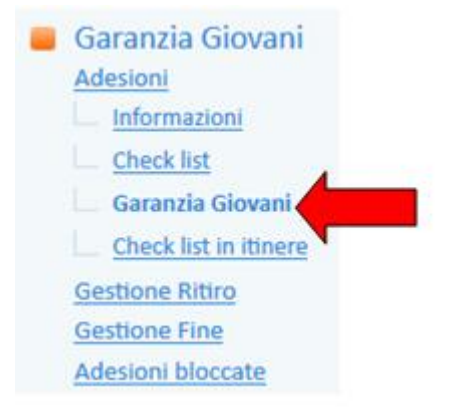

## *Annullamento dell'adesione su istanza del giovane*

Cliccare questo pulsante per annullare l'adesione di un giovane a seguito di una sua specifica richiesta.

Annullamento dell'adesione su istanza del giovane

Il sistema chiede conferma mediante il seguente messaggio:

## Nuoi veramente annullare l'adesione su istanza del giovane?

Si.

No

Cliccare su **=> Sì**.

L'adesione passerà così da stato "A" a stato "D", come ricorda un apposito alert.

#### $\Theta$  L'adesione di CAMPIGOTTO SARA è stata correttamente annullata e ha acquisito stato D.

Il giovane con adesione in stato "D" non ha più un'adesione attiva alla Garanzia Giovani. Potrà comunque iscriversi nuovamente al programma (è necessaria anche la registrazione al portale), perdendo, relativamente ai tempi di chiamata, le priorità collegate alla precedente iscrizione.

#### *Annullamento dell'adesione d'ufficio per mancata presentazione*

Cliccare questo pulsante per annullare d'ufficio l'adesione di un giovane che non si è presentato ad una convocazione.

Annullamento dell'adesione d'ufficio per mancata presentazione

Il sistema chiede conferma mediante il seguente messaggio:

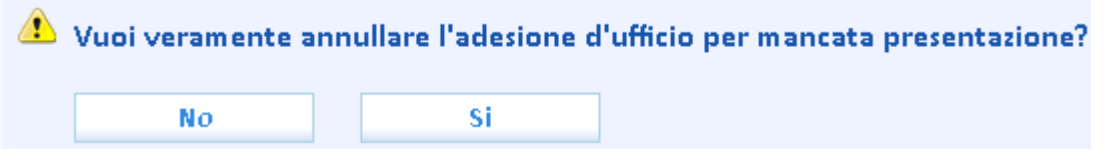

Cliccare su **=> Sì**.

L'adesione passerà così da stato "A" a stato "U", come ricorda un apposito alert.

 $\bm{\Theta}$  L'adesione di COLOMBARA GIANLUCA è stata correttamente annullata e ha acquisito stato U.

Il giovane con adesione in stato "U" non ha più un'adesione attiva alla Garanzia Giovani. Potrà comunque iscriversi nuovamente al programma (è necessaria anche la registrazione al portale), perdendo, relativamente ai tempi di chiamata, le priorità collegate alla precedente iscrizione.

#### *Cancellazione dell'adesione per perdita dei requisiti*

Cliccare questo pulsante per cancellare l'adesione di un giovane per il quale, al momento della presa in carico, si è riscontrata la perdita dei requisiti necessari all'attivazione di un patto di servizio GG.

Cancellazione dell'adesione per perdita dei requisiti

Il sistema chiede conferma mediante il seguente messaggio:

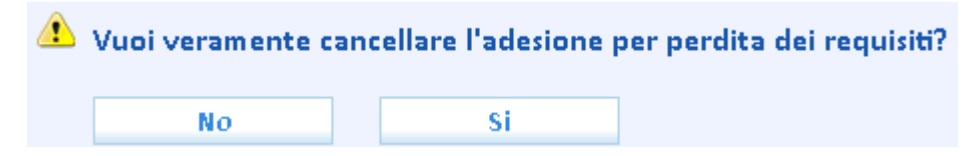

Cliccare su **=> Sì**.

L'adesione passerà così da stato "A" a stato "C", come ricorda un apposito alert.

## O L'adesione di SCARPARO ANNA MARIA è stata correttamente annullata e ha acquisito stato C.

Il giovane con adesione in stato "C" non ha più un'adesione attiva alla Garanzia Giovani. Potrà comunque iscriversi nuovamente al programma (è necessaria anche la registrazione al portale), perdendo, relativamente ai tempi di chiamata, le priorità collegate alla precedente iscrizione.

## <span id="page-33-0"></span>*6.5. Annullamento dell'adesione per mancata firma del patto di servizio (stato X)*

IDO consente di annullare l'adesione del giovane nel caso in cui quest'ultimo, pur essendosi recato allo Youth Corner per concludere la presa in carico, si rifiuti di sottoscrivere il patto di servizio garanzia giovani.

Entrare a tal proposito nella sezione **=> Presa in carico => Patti di servizio** della scheda lavoratore e procedere per attivare un patto di servizio garanzia giovani come indicato al par. 2.5.

Una volta inseriti e salvati i dati richiesti, ma non ancora attivato il patto, cliccare sul pulsante "Annullamento dell'adesione per mancanza della firma del patto di attivazione" posto tra le utilities in calce alla pagina:

Annullamento dell'adesione per mancanza della firma del patto di attivazione

Il sistema chiede conferma mediante il messaggio "Vuoi veramente annullare l'adesione per mancanza della firma del patto di attivazione?".

Cliccare su **=> Sì**.

1

L'adesione passerà così da stato "A" a stato "X", come ricorda un apposito alert.

Il giovane con adesione in stato "X" non ha più un'adesione attiva alla Garanzia Giovani. **Potrà comunque iscriversi nuovamente al programma** (è necessaria anche la registrazione al portale), perdendo, relativamente ai tempi di chiamata, le priorità collegate alla precedente iscrizione.

## <span id="page-33-1"></span>*6.6. Cancellazione dell'adesione per perdita dei requisiti (stato C)*

Qualora, in esito alla compilazione della checklist iniziale o in itinere<sup>1</sup>, si riscontri che il giovane non possiede uno o più requisiti necessari per l'accesso o la permanenza all'interno del programma, il sistema mette a disposizione un pulsante per la cancellazione della sua adesione.

Tale pulsante si trova all'interno della scheda del giovane, alla sezione **=> Gestione attività => Adesioni GG => Garanzia Giovani**. Nel momento in cui la checklist dà esito negativo, un apposito link rimanda alla pagina in cui si trova il tasto per effettuare la cancellazione dell'adesione.

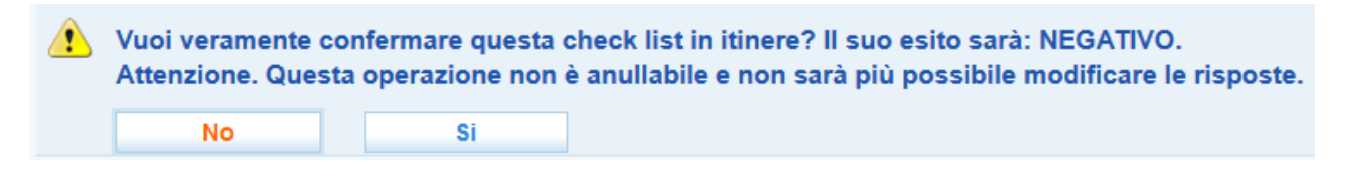

<sup>1</sup> Per il dettaglio delle procedure e delle funzionalità che il sistema IDO mette a disposizione degli operatori per la compilazione delle checklist, si rimanda al *Manuale IDO – Compilazione Checklist* presente nella homepage di IDO.

#### $\sqrt{2}$ La verifica ha avuto esito negativo, vai alla pagina per cancellare l'adesione

Cliccare quindi sul tasto "Cancellazione dell'adesione per mancanza dei requisiti", posto tra le utilities in calce alla pagina:

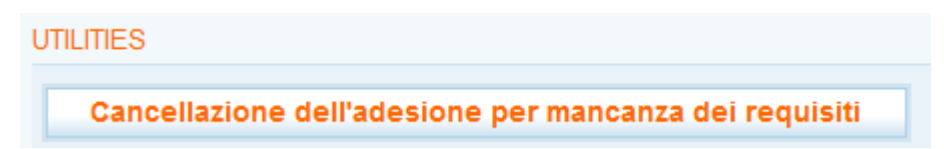

Il sistema chiede conferma mediante il messaggio " Vuoi veramente cancellare l'adesione per mancanza dei requisiti? Attenzione. Questa operazione non è annullabile e determina la cancellazione dell'adesione."

#### Cliccare su **=> Sì**.

L'adesione passerà così da stato "P" a stato "C", come ricorda un apposito alert.

```
La situazione dell'adesione di PERONI FRANCESCA ha acquisito lo stato C.
```
Il giovane con adesione in stato "C" non ha più un'adesione attiva alla Garanzia Giovani. Potrà comunque iscriversi nuovamente al programma (è necessaria anche la registrazione al portale), perdendo, relativamente ai tempi di chiamata, le priorità collegate alla precedente iscrizione.

Contestualmente alla cancellazione dell'adesione, il patto di servizio garanzia giovani sarà chiuso in automatico dal sistema. Nella pagina del patto il box note riporterà in automatico la scritta seguente:

**NOTE Note** Patto di Servizio Garanzia Giovani chiuso d'ufficio per mancanza di requisiti riscontrata dopo la presa in carico

Il sistema IDO mette a disposizione degli operatori il pulsante per la cancellazione dell'adesione solo in esito alla verifica dei requisiti effettuata durante la compilazione della checklist.

Nel caso in cui si renda necessario cancellare l'adesione di un giovane per altri motivi (ad esempio perché il giovane intende aderire alla Garanzia in un'altra Regione italiana), è necessario inviare una mail con il dettaglio della richiesta all'indirizzo [assistenzaservizilavoro@venetolavoro.it.](mailto:assistenzaservizilavoro@venetolavoro.it)

## <span id="page-34-0"></span>*6.7. Gestione dei casi di partecipazione ad un percorso Garanzia Giovani (stato T)*

In IDO la partecipazione di un soggetto ad un percorso inerente la Garanzia Giovani (passaggio dallo stato P allo stato T) non viene registrata manualmente dall'operatore, bensì **recepita direttamente dai sistemi informativi regionali** deputati alla gestione di tali percorsi.

Pertanto, non è possibile per l'operatore modificare direttamente lo stato dell'adesione per portarla a T. Occorre attendere la ricezione da parte di IDO delle informazioni messe a disposizione dai sistemi regionali.

<span id="page-35-0"></span>*6.8. Gestione dei casi di rifiuto di una proposta o di abbandono a percorso già intrapreso (stato R)*

La gestione del ritiro, ossia del passaggio dallo stato T allo stato R, va effettuata nel caso in cui il giovane abbia abbandonato il percorso GG prima della conclusione delle attività previste.

**NOTA BENE**: la gestione del ritiro tramite IDO non sostituisce gli adempimenti in carico all'operatore nel sistema regionale GAFSE, ma è finalizzata unicamente alla gestione del cambio stato dell'adesione.

Per portare un'adesione allo stato R, l'operatore dell'ente titolare del progetto dovrà accedere alla sezione **=> Gestione servizi => Garanzia Giovani => Gestione Ritiro.**

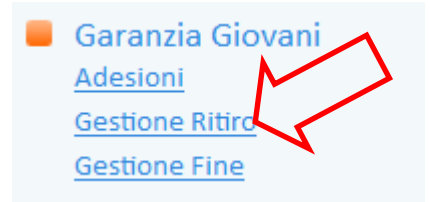

Il sistema consente di visualizzare l'elenco di tutte le adesioni dei giovani in trattamento per un percorso di cui l'ente risulta titolare.

Da qui è possibile cercare il giovane tramite le consuete modalità (inserimento nella barra bianca del nome/cognome o del suo codice fiscale e attivazione della ricerca tramite il pulsante **=> Trova**).

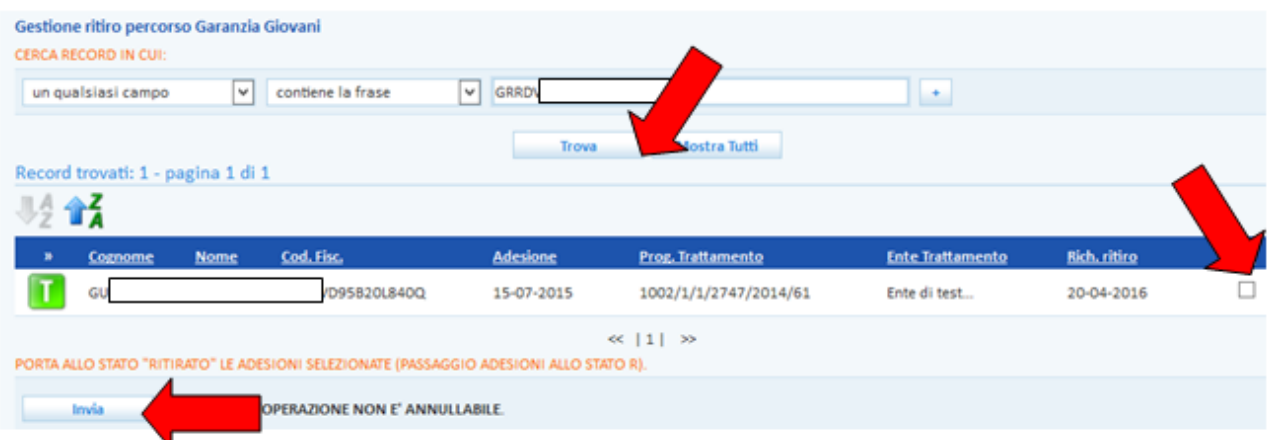

Una volta trovata l'adesione, selezionarla cliccando la casellina presente a destra e premere poi il pulsante **=> Invia**.

## **ATTENZIONE: l'operazione non è annullabile.**

Una volta cliccato il tasto "Invia", l'adesione del giovane acquisirà stato R, con immediato invio dell'informazione anche al nodo ministeriale e **conseguente impossibilità di riportare l'adesione allo stato T in caso di passaggio effettuato erroneamente**. Il giovane risulterà uscito a tutti gli effetti dal programma e per rientrarci dovrà ripetere daccapo iscrizione e presa in carico.

Contestualmente al passaggio dell'adesione allo stato R, il patto di servizio garanzia giovani sarà chiuso in automatico dal sistema. Nella pagina del patto il box note riporterà in automatico la scritta seguente, con il dettaglio (ossia il codice) del percorso per cui il giovane era in trattamento:

**NOTE** Patto di Servizio Garanzia Giovani chiuso d'ufficio per il ritiro dal percorso di adesione (Codice progetto: 3618/2 **Note** /1/1064/2014)

Per ulteriori informazioni sulla procedura di passaggio stato da T a R, consultare anche il *Manuale IDO – Gestione ritiri fine*.

## <span id="page-36-0"></span>*6.9. Gestione dei casi di fine partecipazione alla Garanzia Giovani (stato F)*

Il passaggio dell'adesione allo stato F si rende necessario quando un giovane ha terminato senza ritiro il percorso per cui risulta in trattamento (adesione in stato T).

Per portare allo stato F l'adesione, non è necessario attendere la chiusura e la rendicontazione dell'intero percorso, ma è sufficiente che il singolo giovane abbia portato a termine le attività per lui previste.

Accedere alla sezione **=> Gestione servizi => Garanzia Giovani => Gestione Fine**.

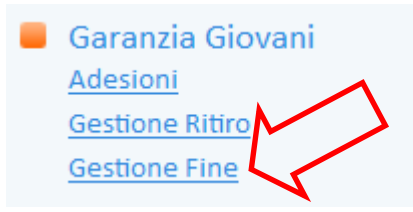

Il sistema consente di visualizzare l'elenco di tutte le adesioni dei giovani in trattamento per un percorso di cui l'ente risulta titolare.

Cercare il giovane tramite le consuete modalità (inserimento nella barra bianca del nome/cognome o del suo codice fiscale e attivazione della ricerca tramite il pulsante => **Trova**).

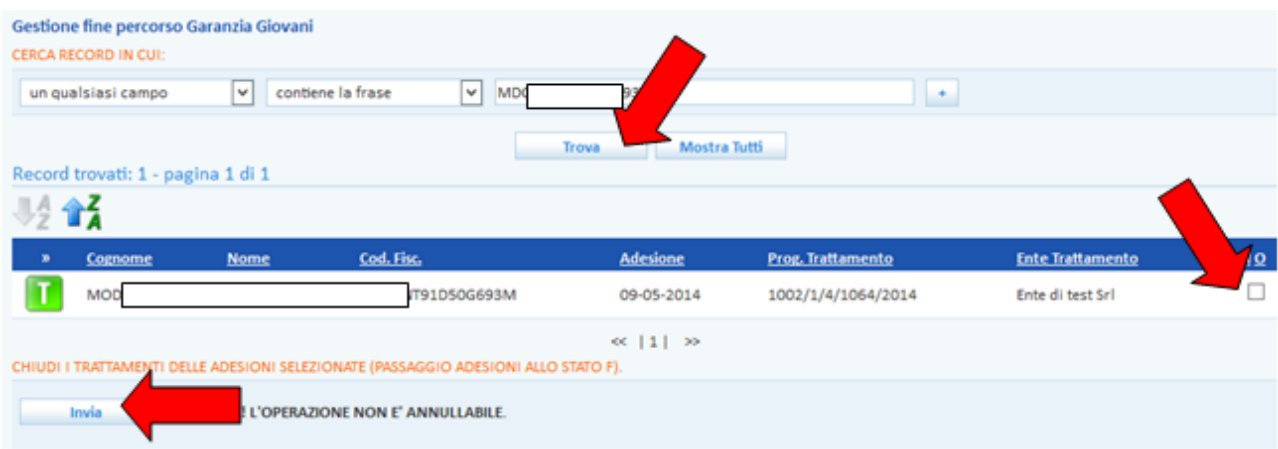

Una volta trovata l'adesione, selezionarla cliccando la casellina presente a destra e premere poi il pulsante **=> Invia.**

## **ATTENZIONE: l'operazione non è annullabile.**

Una volta cliccato il tasto "Invia", l'adesione del giovane acquisirà stato F, con immediato invio dell'informazione anche al nodo ministeriale e **conseguente impossibilità di riportare l'adesione allo stato T in caso di passaggio effettuato erroneamente**. Il giovane risulterà uscito a tutti gli effetti dal programma e per rientrarci dovrà ripetere daccapo iscrizione e presa in carico.

Contestualmente al passaggio dell'adesione allo stato F, il patto di servizio garanzia giovani sarà chiuso in automatico dal sistema. Nella pagina del patto il box note riporterà in automatico la scritta seguente, con il dettaglio (ossia il codice) del percorso per cui il giovane era in trattamento:

**NOTE** 

**Note** 

Patto di Servizio Garanzia Giovani chiuso d'ufficio alla conclusione del percorso di adesione (Codice progetto: 152/1/1/2747/2014)

Per ulteriori informazioni sulla procedura di passaggio stato da T a F, consultare anche il *Manuale IDO – Gestione ritiri fine*.

#### **ADESIONI IN STATO F E RICHIESTA DEL BONUS OCCUPAZIONALE IN CASO DI ASSUNZIONE**

I giovani che hanno concluso un percorso all'interno della Garanzia Giovani e che pertanto si trovano in stato F, non devono ripetere la registrazione al programma e la presa in carico nel caso in cui l'azienda che intende assumerli desideri fare richiesta del "bonus occupazionale" o dell'"incentivo occupazione giovani" se sono trascorsi meno di 60 giorni dal passaggio di stato da T a F. Per questi soggetti, infatti, è già disponibile negli archivi ministeriali che saranno consultati dall'INPS in sede di verifica il grado di intensità di aiuto attribuito dal Ministero a seguito della prima presa in carico.

Se invece l'adesione del giovane si trova allo stato F da più di 60 giorni, prima di inoltrare richiesta di bonus all'INPS l'azienda deve accertarsi che il giovane abbia ripetuto la registrazione alla Garanzia Giovani e la presa in carico tramite IDO (con conseguente stipula del patto di servizio Garanzia Giovani) prima che avvenga l'assunzione.

#### <span id="page-37-0"></span>*6.10. Un caso particolare: le adesioni in stato N*

Lo stato N identifica le adesioni che sono state chiuse d'ufficio dal Ministero in quanto il giovane, che si era registrato al Programma scegliendo per la presa in carico varie regioni, tra cui il Veneto, risulta ora preso in carico da un'altra regione.

Un giovane la cui adesione è in stato N non può quindi essere preso in carico dal Veneto.

**ATTENZIONE**: se il giovane è già stato preso in carico da una regione diversa dal Veneto e tenta ugualmente di aderire alla Garanzia scegliendo il Veneto, il Ministero non notifica che l'adesione è in stato N, ma a monte non la accetta. In questo caso il giovane comparirà nella sezione **=> Garanzia giovani => Adesioni bloccate** con l'icona arancione e lo stato del processo sarà "5 - Errore invio adesione a NCN".

#### <span id="page-37-1"></span>*6.11. Come ripetere la registrazione al Programma*

Per le adesioni che si trovano in stato D, U, C, R, F, X è possibile la ri-adesione del soggetto alla Garanzia Giovani, che dovrà avvenire nuovamente su<www.cliclavoroveneto.it> tramite il pulsante **Registrazione Garanzia Giovani**.

Il sistema chiede l'inserimento di nome, cognome, CF e data di nascita.

## INSERISCH TUOLDATI

Benvenuti nella pagina di iscrizione a Garanzia Giovani.

Compila il form sottostante con i dati richiesti e procedi con la registrazione cliccando sul pulsante "CONTINUA".

#### Dati personali

I dati verranno trattati nel rispetto del d.lgs 196/03 come da informativa resa ai sensi dell'art 13 del d.lgs 196/03 ( evidenziati con un asterisco.

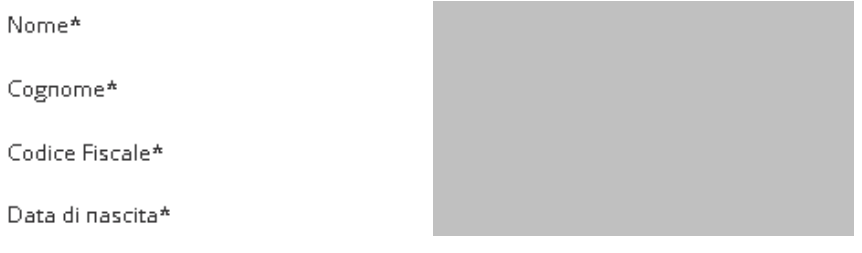

**CONTINUA** 

Una volta premuto il tasto **Continua**, il sistema rileva la presenza di una login già associata al CF indicato, e risponde con il seguente messaggio: **"Attenzione: al codice fiscale inserito (...) corrispondono una o più login già attivate per il portale di ClicLavoro Veneto. Per proseguire con la procedura di iscrizione è necessario inserire Username e Password della login (o di una delle login) indicata qui sotto"**.

Il giovane deve quindi inserire nella sezione **Dati account** la login suggerita dal sistema insieme alla password scelta durante la precedente iscrizione online alla Garanzia.

Eventualmente, tramite il link **Clicca qui se hai dimenticato la password**, il giovane può impostare una nuova password da inserire nell'apposita casella.

Dati personali

**CONTINUA** 

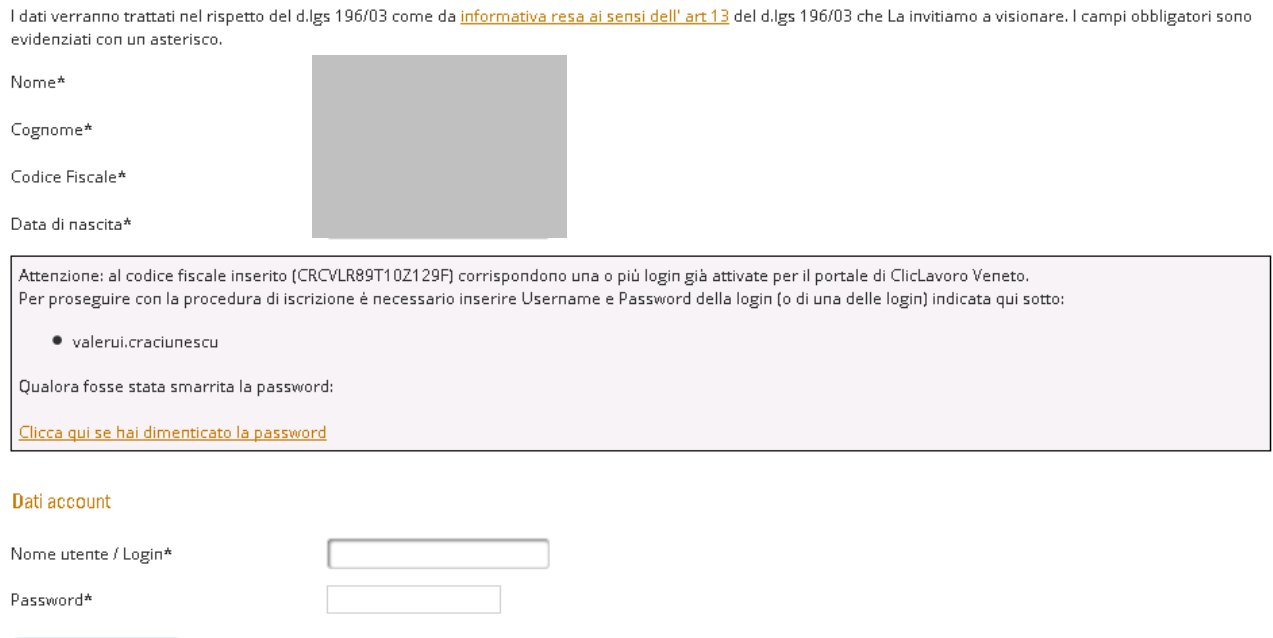

Cliccato il tasto **Continua**, il sistema propone una maschera con la richiesta di alcuni dati, che risultano pre-compilati sulla base di quanto inserito nell'iscrizione precedente. Il giovane può modificarli e, una volta verificatane la correttezza, chiudere la procedura di registrazione con i consueti passaggi. Riceverà quindi dal sistema le mail con il link per la conferma dell'iscrizione e con il riepilogo dei dati inseriti.

Se la procedura è stata portata a termine correttamente, l'operatore troverà l'adesione del giovane nella sezione **=> Gestione servizi => Garanzia giovani => Adesioni** in stato A, e da qui potrà procedere con la presa in carico.

**ATTENZIONE**: se la login inserita durante la seconda registrazione è la stessa utilizzata nella prima (come indicato in questo paragrafo), l'operatore non deve effettuare l'autenticazione forte dell'account, in quanto la login è già stata accreditata nel corso della prima presa in carico.

#### <span id="page-39-0"></span>*6.12. Come effettuare una seconda presa in carico*

Come specificato nel *Vademecum ministeriale sulla gestione degli stati dell'adesione*, **il giovane dopo aver concluso il percorso può scegliere di re-aderire al Programma**. E' però necessario che ripeta la registrazione dal sito [www.cliclavoroveneto.it](www.cliclavoroveneto.it%20) (cfr. par. 6.11) e che si rechi nuovamente presso uno Youth Corner per effettuare la presa in carico (N. B.: non è obbligato a recarsi presso lo YC che gli ha fatto la prima presa in carico, può sceglierne uno diverso).

In IDO, l'operatore deve andare alla sezione **=> Gestione servizi => Garanzia giovani => Adesioni** e cercare il giovane con la consueta modalità. Lo troverà con 2 adesioni, una in stato F e l'altra in stato A (ri-adesione).

Occorre tralasciare l'adesione in stato F ed entrare nell'adesione in stato A per effettuare la procedura di presa in carico come indicato al par. 2.

Dopo aver caricato i dati utili al calcolo del profiling e aver cliccato sul pulsante **=> Vai alla scheda**, nella sezione **=> Presa in carico => Patto di servizio** il patto di servizio garanzia giovani risulterà chiuso automaticamente dal sistema con la nota "*chiuso d'ufficio alla conclusione del percorso di adesione*" e l'operatore dovrà aprirne un altro, sempre di tipo "garanzia giovani", per prendere in carico il soggetto per la seconda volta.

Anche in questo caso è essenziale ricordarsi di pubblicare la candidatura del giovane.

N.B. La possibilità di attivare un patto di servizio garanzia giovani, in presenza di un altro patto di servizio garanzia giovani chiuso, è prevista unicamente per le prese in carico effettuate nel corso di una ri-adesione al programma (seconda presa in carico dopo che la prima adesione è andata in stato C, F, R); in tutti gli altri casi, infatti, il sistema impedisce l'attivazione di un patto di servizio garanzia giovani se rileva la presenza di un altro patto di servizio garanzia giovani, anche se chiuso.

## <span id="page-39-1"></span>**7. Estrazione adesioni alla Garanzia Giovani**

L'elenco dei giovani che hanno inviato l'adesione alla Garanzia Giovani è a disposizione nell'applicativo IDO, alla sezione **=> Gestione servizi => Garanzia giovani => Adesioni**.

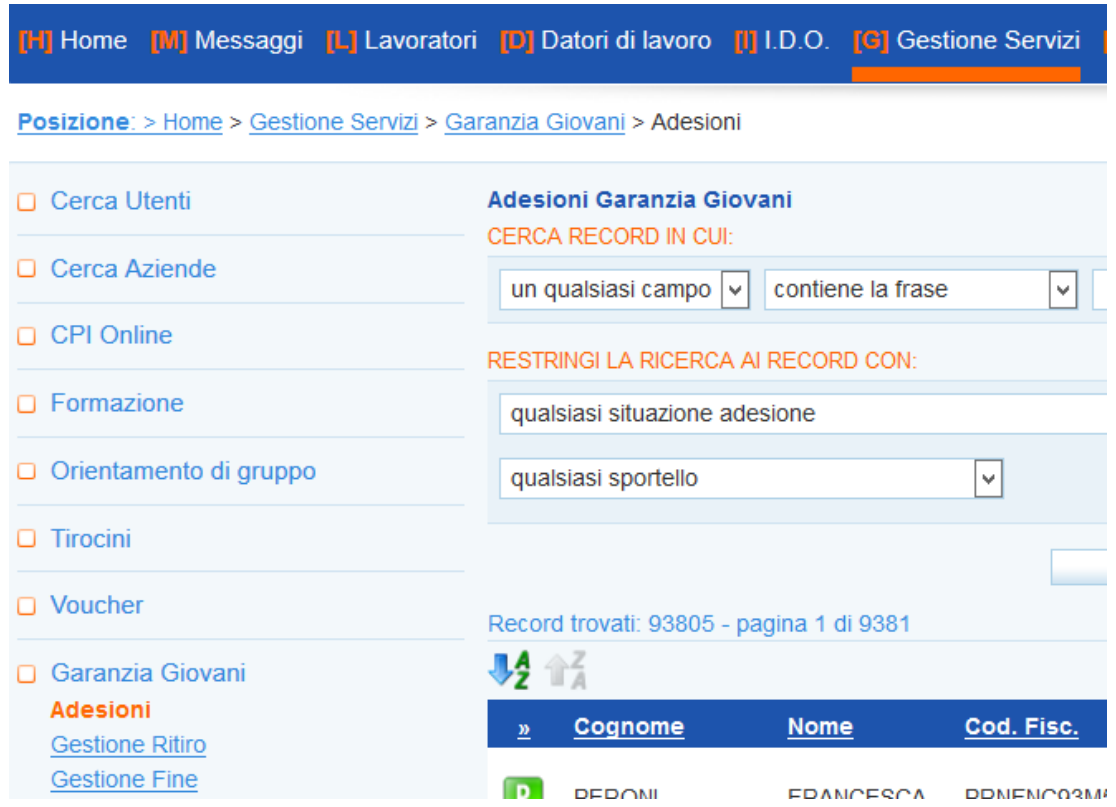

Attraverso appositi menù a tendina è possibile impostare la ricerca affinché vengano restituite come risultati le adesioni che si trovano in un certo stato oppure che risultano prese in carico da un determinato sportello.

Impostare quindi il filtro di interesse e cliccare su **=> Trova**.

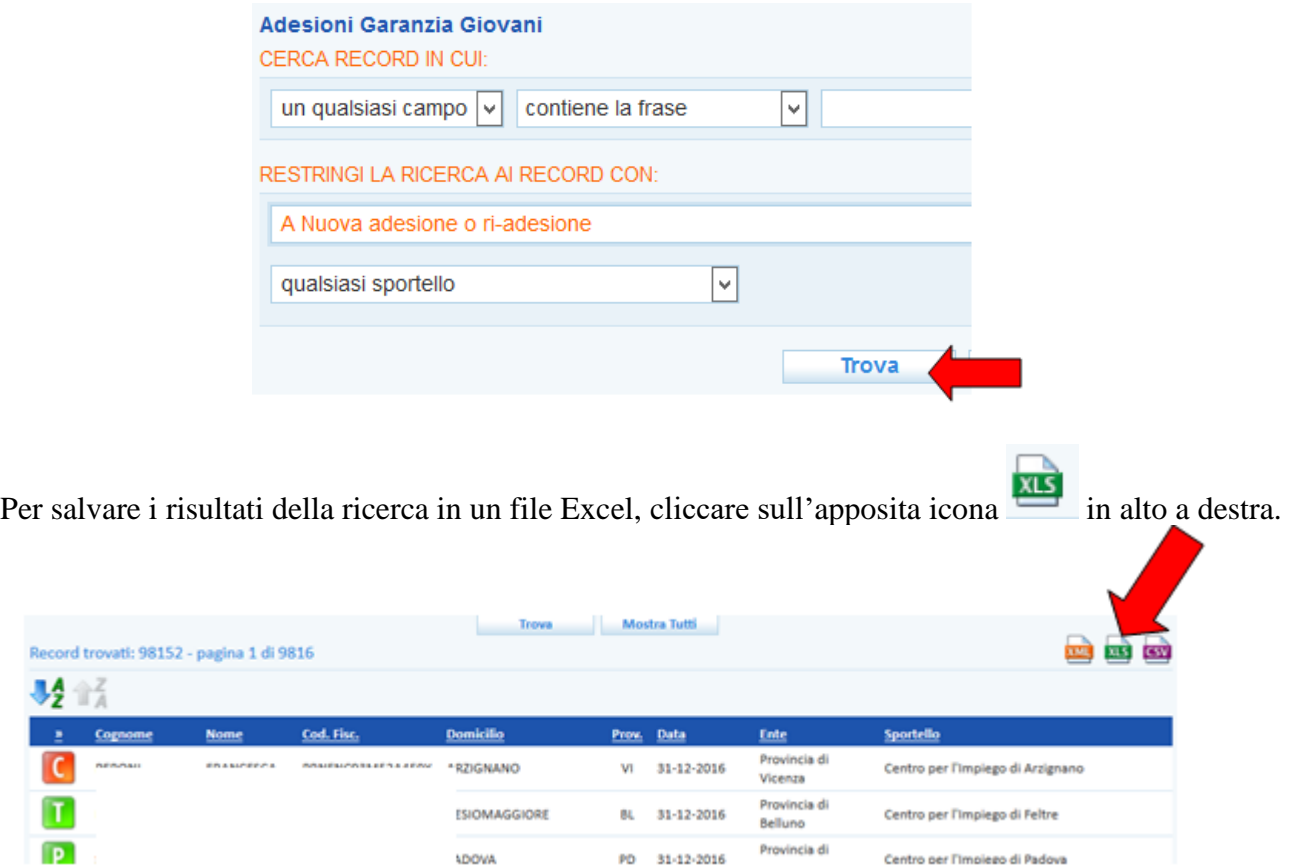

Nel file che si ottiene, ciascuna riga corrisponde a un'adesione effettuata da un giovane tramite il portale regionale o nazionale.

Per ciascuna adesione sono valorizzati i seguenti dati: data di adesione e di attivazione del patto di servizio garanzia giovani; dati anagrafici del giovane (codice fiscale, cognome e nome, cittadinanza, indirizzo, comune e provincia di domicilio); recapiti del giovane (n. di telefono, n. di cellulare, mail); ente e sportello che hanno effettuato l'eventuale presa in carico; indice di rischio ottenuto (ossia il grado di intensità di aiuto) e data di richiesta di quest'ultimo.